### Инструкция по составлению расписания в кабинет диагностики и организации записи на прием с правами врачврач

На 33 листах

2022 г.

### Оглавление

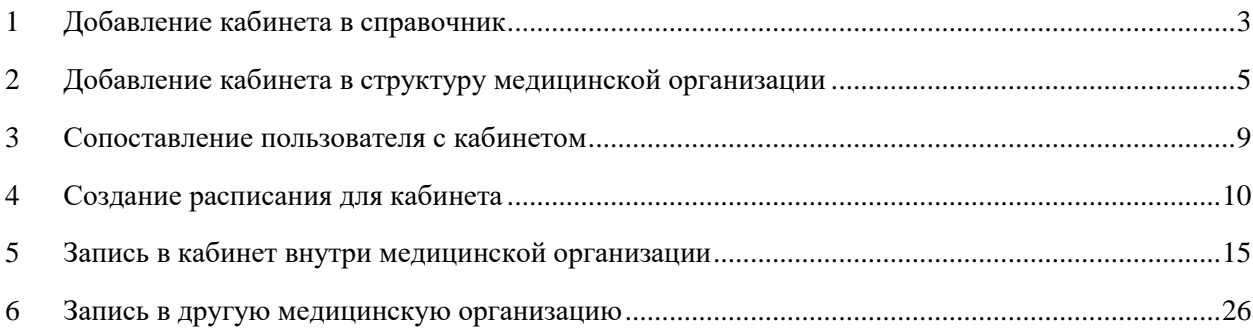

Для успешной записи пациента на прием в кабинет из одной медицинской организации в другую должно быть корректно составлено расписание кабинета в принимающем учреждении с соответствующими правами доступа для записи и указанием его специализации. Ниже представлен порядок создания расписания кабинета и записи пациента в другую медицинскую организацию при помощи портала записи в другое ЛПУ в рамках Системы.

Работа по составлению расписания приема в кабинете сводится к нескольким шагам:

- 1. Заведение кабинета в справочнике кабинетов в учреждении в Системе.
- 2. Работа с кабинетом в структуре медицинской организации в Системе.
- 3. Сопоставление пользователя с кабинетом в Системе.
- 4. Создание расписания кабинета.

### <span id="page-2-0"></span>**1 ДОБАВЛЕНИЕ КАБИНЕТА В СПРАВОЧНИК**

Для того чтобы завести в Системе кабинет, необходимо на главной странице выбрать пункт «Нормативно-справочная информация», а затем – пункт «Кабинет» [\(Рисунок 1\)](#page-2-1).

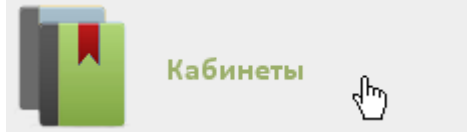

Рисунок 1. Выбор пункта «Кабинеты»

<span id="page-2-1"></span>После этого откроется главное окно с кабинетами МО [\(Рисунок 2\)](#page-2-2), в котором можно добавлять записи.

|              | Стенд ЕМИАС МО<br>Настройки Очистить кеш Помощь Выход |      |                             |                      |                          |  |  |  |  |  |  |  |
|--------------|-------------------------------------------------------|------|-----------------------------|----------------------|--------------------------|--|--|--|--|--|--|--|
|              | Личный кабинет ХАдминистрирование<br>x<br>Найти       |      |                             |                      |                          |  |  |  |  |  |  |  |
|              | О Добавить кабинет                                    |      |                             |                      |                          |  |  |  |  |  |  |  |
| $\checkmark$ | Номер кабинета                                        | Этаж | Отделение                   | <b>MO</b>            | Комментарии              |  |  |  |  |  |  |  |
| $\checkmark$ |                                                       | 1    | Тестовое отделение          | Стенд ЕМИАС МО       |                          |  |  |  |  |  |  |  |
| $\checkmark$ |                                                       |      | 1 терапевтическое отделение | Стенд ЕМИАС МО       |                          |  |  |  |  |  |  |  |
| $\checkmark$ |                                                       |      | Терапия                     | Амбулатория          | 123                      |  |  |  |  |  |  |  |
| $\check{~}$  | 101                                                   | 1    | Приемное отделение          | Стенд ЕМИАС МО       |                          |  |  |  |  |  |  |  |
| $\checkmark$ | 102                                                   |      | Диспансеризация             | Стенд ЕМИАС МО       | ФЛЮ                      |  |  |  |  |  |  |  |
| $\checkmark$ | 102a                                                  |      | Диспансеризация             | Взрослая поликлиника | тест првд                |  |  |  |  |  |  |  |
| $\checkmark$ | 109                                                   | 1    | Диспансеризация             | Стенд ЕМИАС МО       | Медицинской профилактики |  |  |  |  |  |  |  |

Рисунок 2. Список кабинетов медицинской организации

<span id="page-2-2"></span>Для добавления кабинета следует нажать кнопку **• В добавить кабинет** , после чего откроется окно «Добавление кабинета» [\(Рисунок 3\)](#page-3-0). Перед добавлением кабинета должно быть создано отделение в структуре медицинской организации, в которое кабинет будет добавляться.

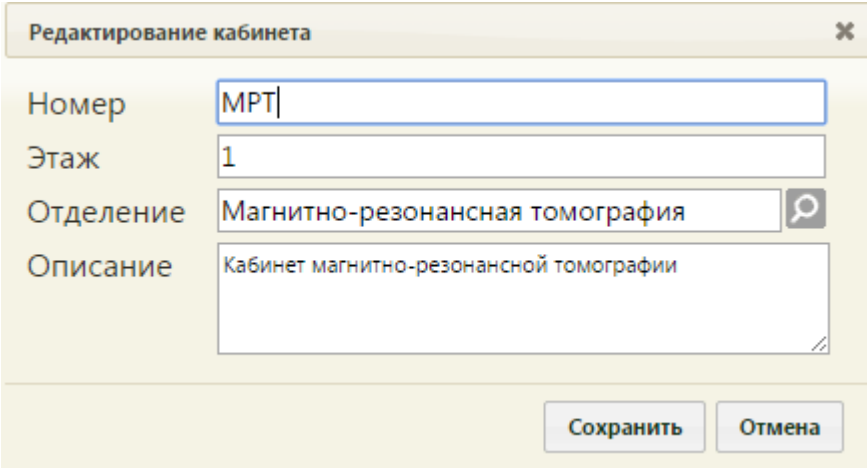

Рисунок 3. Окно «Добавление кабинета»

<span id="page-3-0"></span>В окне «Добавление кабинета» нужно заполнить вручную поля «Номер» и «Этаж». В поле «Номер» можно вводить как буквы, так и цифры, но общей длиной не более 5 символов. Поле «Отделение» заполняется из справочника отделений медицинской организаций. При необходимости вручную заполняется поле «Описание», максимальное количество символов, которое можно ввести в это поле – 255. Описание отображается на портале записи в другую МО. После заполнения всех полей следует сохранить созданный

кабинет, нажав кнопку **сохранить** . Добавленный кабинет появится в списке кабинетов [\(Рисунок 2\)](#page-2-2). Созданный кабинет будет автоматически добавлен в указанное отделение в структуре медицинской организации.

При необходимости заведенный кабинет можно изменять, редактировать, для этого следует выделить кабинет и нажать **У** или щелкнуть правой клавишей мыши по нужной записи и выбрать «Изменить», после чего откроется окно, изображенное на [Рисунок 3,](#page-3-0) с заполненными полями. После внесения изменений следует сохранить данные.

Для удаления кабинета нужно выделить кабинет и нажать и или щелкнуть правой клавишей мыши по нужной записи и выбрать «Удалить», после чего необходимо подтвердить удаление, нажав «Да» в окне-предупреждении [\(Рисунок 4\)](#page-3-1).

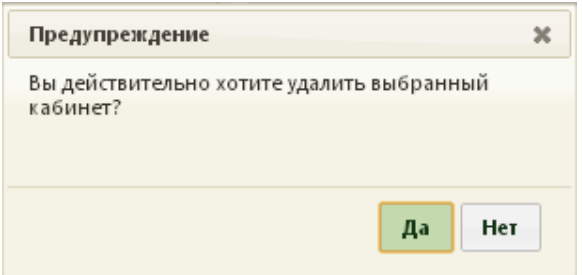

<span id="page-3-1"></span>Рисунок 4. Предупреждение об удалении кабинета

# <span id="page-4-0"></span>**2 ДОБАВЛЕНИЕ КАБИНЕТА В СТРУКТУРУ МЕДИЦИНСКОЙ ОРГАНИЗАЦИИ**

После того, как кабинет заведен в справочнике и добавлен автоматически в отделение, нужно установить признак доступности кабинета в расписании. Для этого нужно на главной странице Системы выбрать пункт «Нормативно-справочная информация», а затем – «Структура медицинской организации» [\(Рисунок 5\)](#page-4-1).

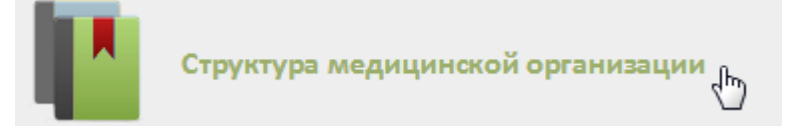

Рисунок 5. Выбор пункта «Структура медицинской организации»

<span id="page-4-1"></span>Откроется страница со структурой медицинской организации, на которой можно добавлять, изменять и удалять записи. Структура МО имеет древовидную форму, и по умолчанию все элементы этого «дерева» свернуты [\(Рисунок 6\)](#page-4-2).

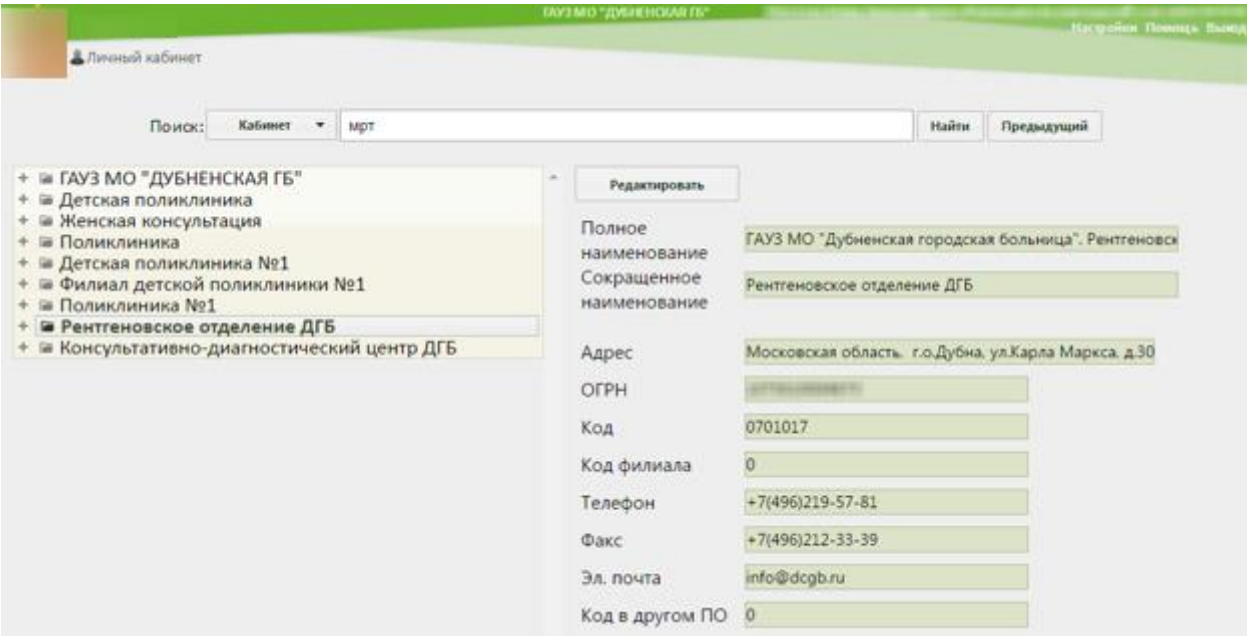

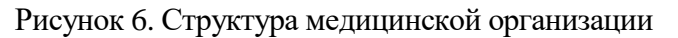

<span id="page-4-2"></span>Необходимо найти отделение, в которое был добавлен кабинет при его создании, и

развернуть папку с кабинетами [\(Рисунок 7\)](#page-4-3).

| + • Регистратура ВП<br>- ☞ Рентген-кабинет<br>– ⊫ Кабинеты |
|------------------------------------------------------------|
| ⊕ 126 Взр п-ка [Кабинет (№ 126 Взр п-ка)]                  |
| + ⊫ Персонал                                               |
| + ≡ Лаборатории                                            |
| + ■ Оборудование                                           |
| + ⊫ Комиссия                                               |
| + ≡ Бригада                                                |
| $\epsilon$ Counterpara                                     |

<span id="page-4-3"></span>Рисунок 7. Добавленный кабинет в структуре медицинской организации

Нужно выбрать кабинет, после чего в области справа появятся поля с информацией о кабинете [\(Рисунок 8\)](#page-5-0).

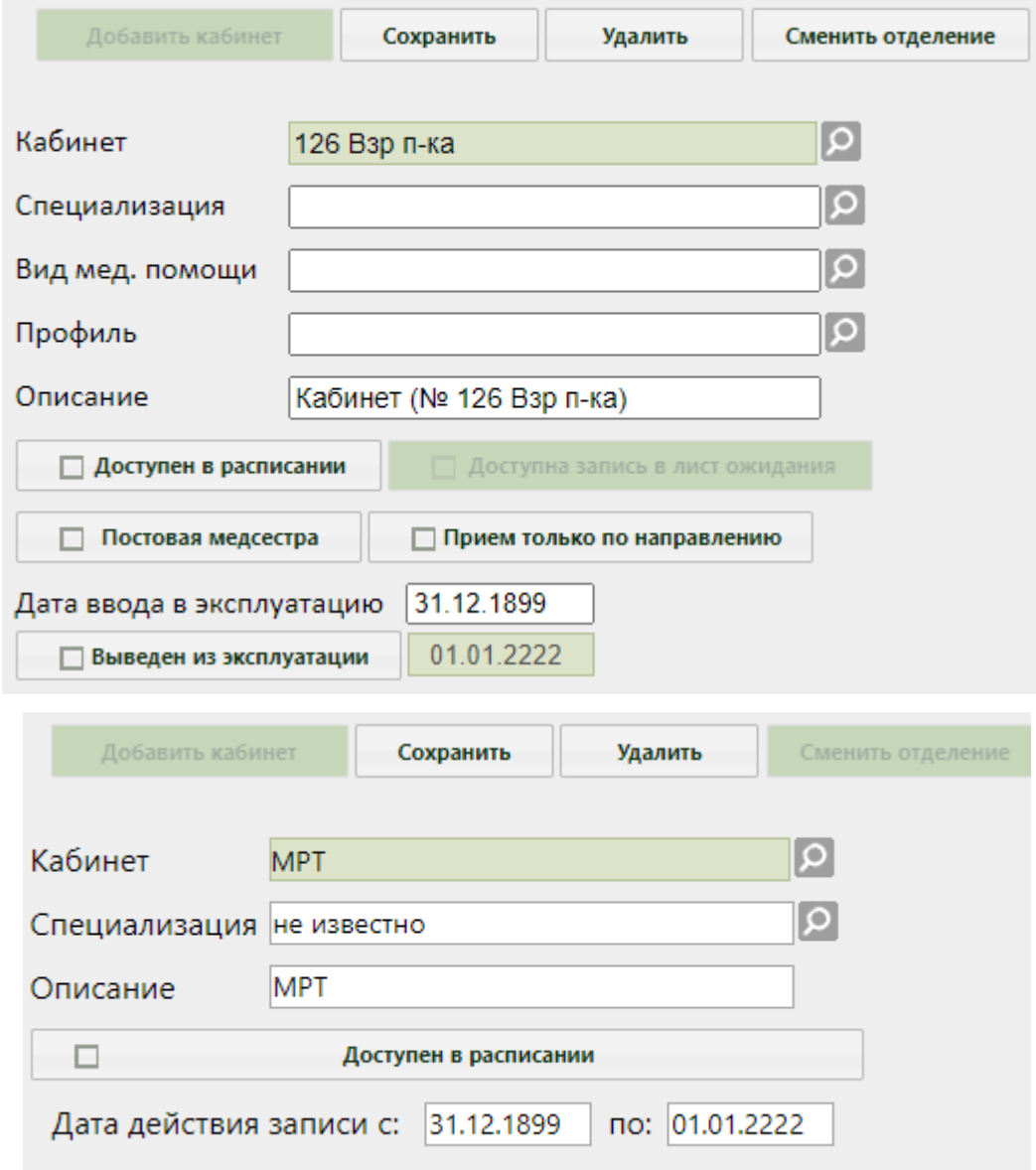

Рисунок 8. Поля редактирования информации о кабинете в структуре МО

<span id="page-5-0"></span>Необходимо указать специализацию кабинета, выбрав нужную запись в справочнике, открываемом нажатием кнопки  $\Omega$ . Специализация кабинета должна быть указана для правильного отображения расписания кабинета на портале записи в другую медицинскую организацию. Затем необходимо установить флажок Доступен в расписании для того, чтобы кабинет стал доступен в расписании [\(Рисунок](#page-6-0)  [9\)](#page-6-0).

Признак «Доступна запись в лист ожидания» позволяет производить запись в лист ожидания на данный ресурс. Признак может быть установлен, только если установлен признак «Доступен в расписании».

Признак «Постовая медсестра» доступен только при установленной системной настройке «Функционал работы с постовой медсестрой». При установке признака ресурс будет отмечен, как «Постовая медсестра». Подробнее функциональные возможности постовой медсестры описаны в Руководстве пользователя ТМ МИС Saas Том 2.

Признак «Прием только по направлению» позволяет производить запись пациентов только после предварительно созданного направления.

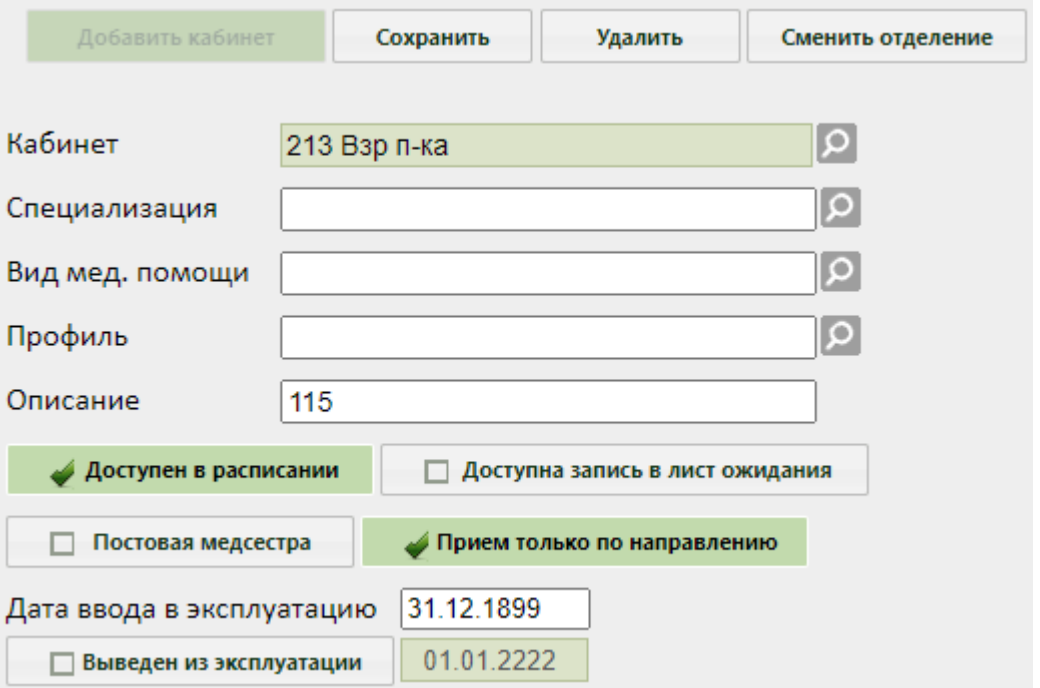

Рисунок 9. Сохранение отредактированной информации о кабинете

<span id="page-6-0"></span>Для ресурса «Кабинет» указываются вид медицинской помощи и профиль. Поля заполняются выбором значения из соответствующих справочников с помощью кнопки

В случае вывода кабинета из эксплуатации необходимо установить флажок Выведен из эксплуатации .

Для переноса кабинета в другое подразделение необходимо нажать кнопку «Сменить отделение». В открывшемся окне выбрать подходящее отделение и нажать кнопку «Выбрать» [\(Рисунок 10\)](#page-7-0).

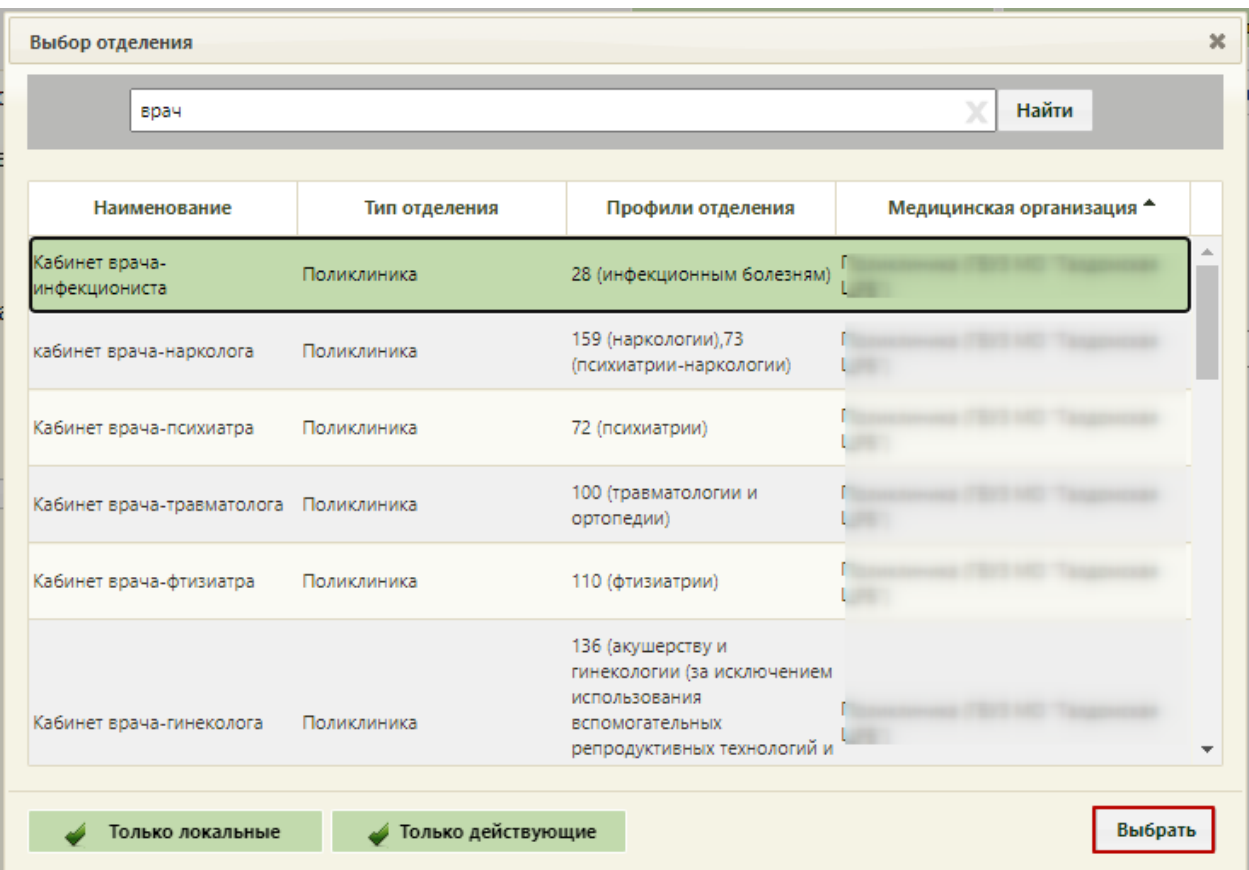

#### Рисунок 10. Выбор отделения для переноса кабинета

<span id="page-7-0"></span>Для добавления кабинетов в отделение необходимо выделить папку с кабинетами у требуемого отделения, после чего справа появится кнопка «Добавить кабинет». После нажатия кнопки «Добавить кабинет», появится поле «Кабинет», которое заполняется из справочника кабинетов, предварительно также заполненного

Можно добавить также кабинет в отделение в структуре МО. Для этого необходимо выделить папку с кабинетами у требуемого отделения, после чего справа появится кнопка

Добавить кабинет . После нажатия кнопки «Добавить кабинет», появится поле «Кабинет», которое заполняется из справочника кабинетов, предварительно также заполненного.

После заполнения всех полей следует нажать кнопку сохранить для сохранения введенных данных. Созданный или уже имеющийся кабинет можно удалить, нажав кнопку

Удалить

Если требуется кабинет отнести к другому отделению, необходимо выделить кабинет в иерархической структуре и нажать кнопку «Сменить отделение», после чего откроется окно для выбора нового отделения. Далее следует выбрать новое отделение и

нажать кнопку .

.

## <span id="page-8-0"></span>**3 СОПОСТАВЛЕНИЕ ПОЛЬЗОВАТЕЛЯ С КАБИНЕТОМ**

Данный шаг выполняется пользователем с правами администратора.

Для того чтобы можно было создать расписание кабинета, необходимо сопоставить пользователя, создающего расписание, с этим кабинетом. Для этого в администрировании нужно выбрать пункт «Управление пользователями, правами доступа и настройками» [\(Рисунок 11\)](#page-8-1).

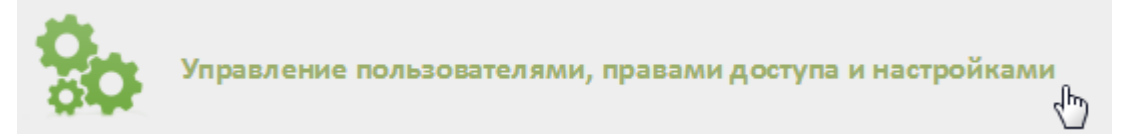

<span id="page-8-1"></span>Рисунок 11. Выбор пункт «Управление пользователями, правами доступа и настройками»

Откроется страница со списком пользователей, в котором нужно найти пользователя, который будет составлять расписание для кабинета. Для поиска пользователя нужно в поле поиска ввести ФИО пользователя и нажать кнопку **Найти** . Необходимо вызвать контекстное меню записи найденного пользователя и выбрать в нем пункт «Сопоставление с кабинетом» [\(Рисунок 12\)](#page-8-2).

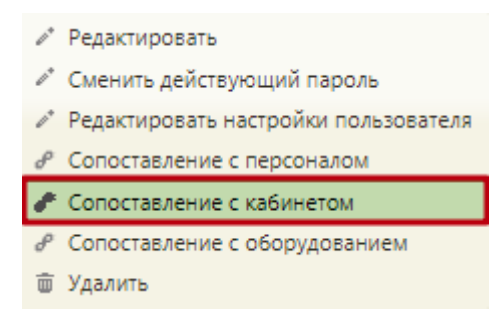

Рисунок 12. Выбор пункта «Сопоставление с кабинетом»

<span id="page-8-2"></span>Откроется форма сопоставления с кабинетом, на которой нужно найти кабинет [\(Рисунок 13\)](#page-9-1). Для поиска кабинета следует ввести его наименование в поле поиска и нажать  $K$ Нопку Найти

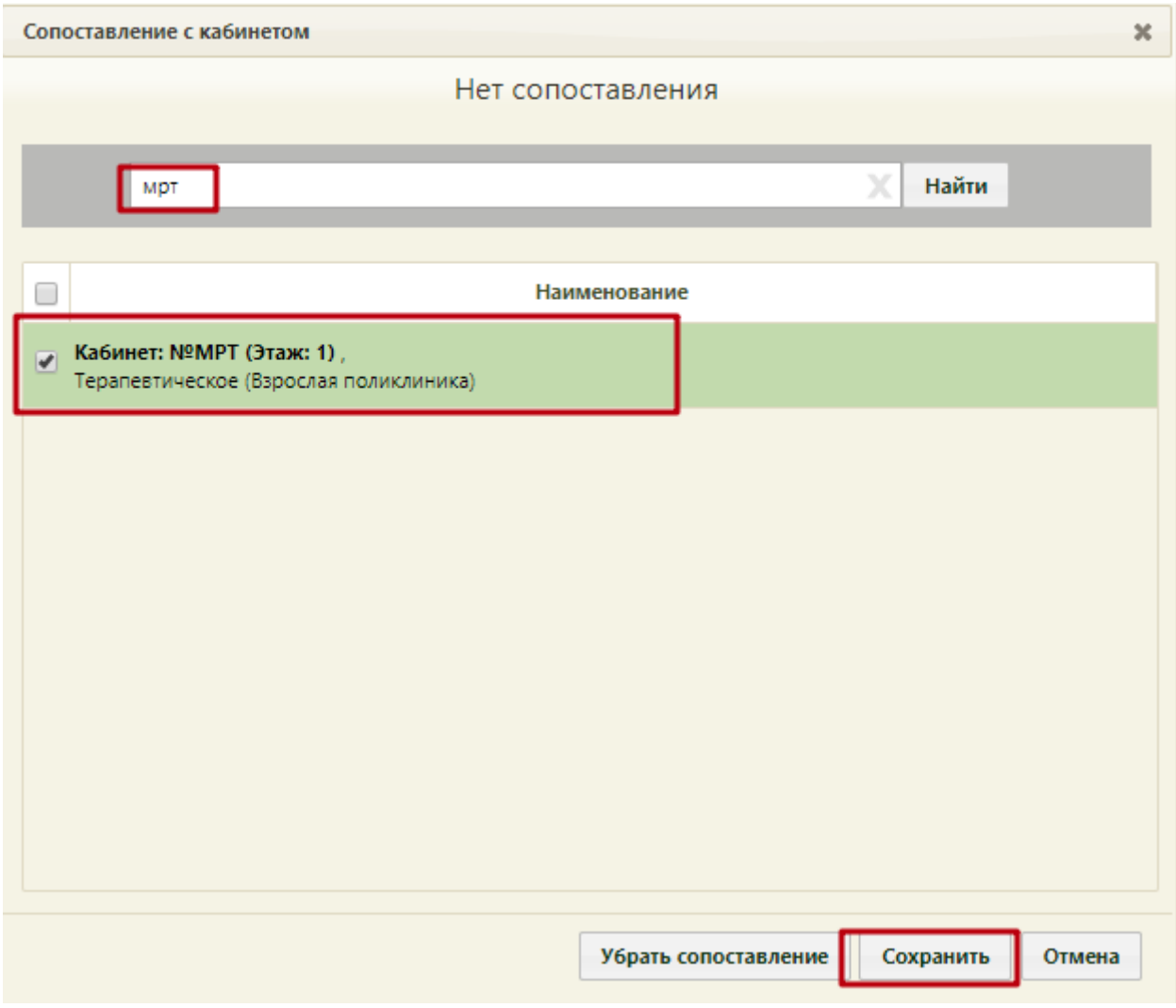

Рисунок 13. Форма «Сопоставление с кабинетом»

<span id="page-9-1"></span>Отобразится запись кабинета, которую нужно выделить и нажать кнопку Сопоставить . Форма сопоставления с кабинетом закроется, сопоставление будет выполнено.

**4 СОЗДАНИЕ РАСПИСАНИЯ ДЛЯ КАБИНЕТА**

<span id="page-9-0"></span>

В данном пункте будет описано создание расписания приема в кабинете на один день. Продление расписания на другие дни описано в п. 6.3.2 Руководства пользователя ТМ:МИС SaaS Том 1.

Для создания расписания кабинета нужно на главной странице Системы выбрать пункт «Ведение расписания» [\(Рисунок 14\)](#page-9-2).

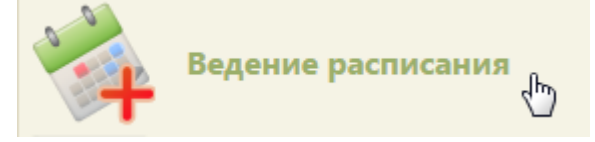

Рисунок 14. Выбор пункта «Ведение расписания»

<span id="page-9-2"></span>Откроется страница составления расписания для врачей и кабинетов [\(Рисунок 15\)](#page-10-0).

|      | <b>TrustMed</b><br>Настройки Очистить кеш Помощь Выход<br>АЛичный кабинет * Администрирование<br>По наименованию/номеру ▼ |        |     |                   |                      |                   |  |                          |  |  |
|------|----------------------------------------------------------------------------------------------------|--------|-----|-------------------|----------------------|-------------------|--|--------------------------|--|--|
|      | O O O Cerogius 3 Thankins The Opasa D Tim T Tanovisi & Agpec                                                              |        |     | $5 - 11$ Anp 2021 | Календарь<br>Сводное | Месяц Неделя День |  | Тип ресурса:<br>Кабинеты |  |  |
| Пн 5 | <b>BT6</b>                                                                                                    | $Cp$ 7 | 478 | $\sqrt{11}$       | C6 10                | Bc 11             |  | Создать расписание       |  |  |
|      |                                                                                                    |        |     |                   |                      |                   |  | Задать неприемные дни    |  |  |
|      |                                                                                                    |        |     |                   |                      |                   |  | Копировать расписание    |  |  |
|      |                                                                                                    |        |     |                   |                      |                   |  | Удалить расписание       |  |  |

Рисунок 15. Страница «Ведение расписания»

<span id="page-10-0"></span>По умолчанию страница ведения расписания открывается с типом ресурса «Все». Необходимо выбрать в выпадающем списке тип ресурса «Кабинеты» в правом верхнем углу страницы под полем поиска [\(Рисунок 15\)](#page-10-0). После нажатия кнопки страница обновится. Необходимо нажать кнопку **Найти** . В области справа отобразится список кабинетов [\(Рисунок 16\)](#page-10-1). Если кабинетов слишком много, то можно облегчить поиск кабинета, введя его наименование в поле поиска и нажав кнопку **Найти** 

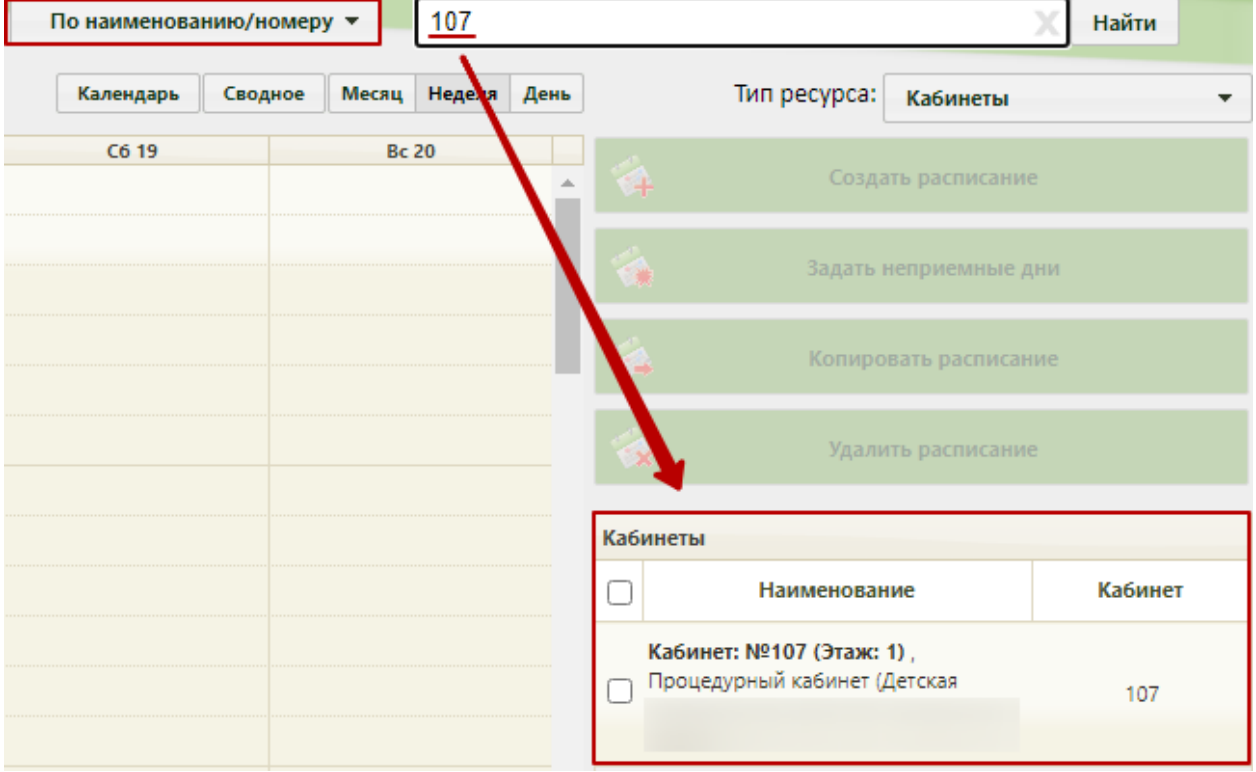

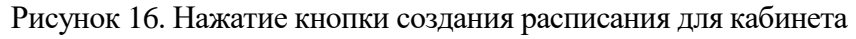

<span id="page-10-1"></span>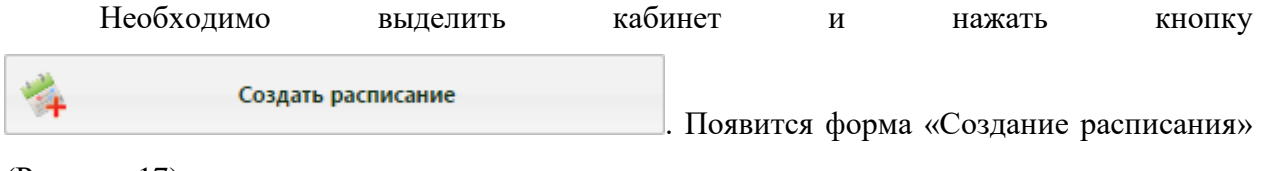

[\(Рисунок 17\)](#page-11-0).

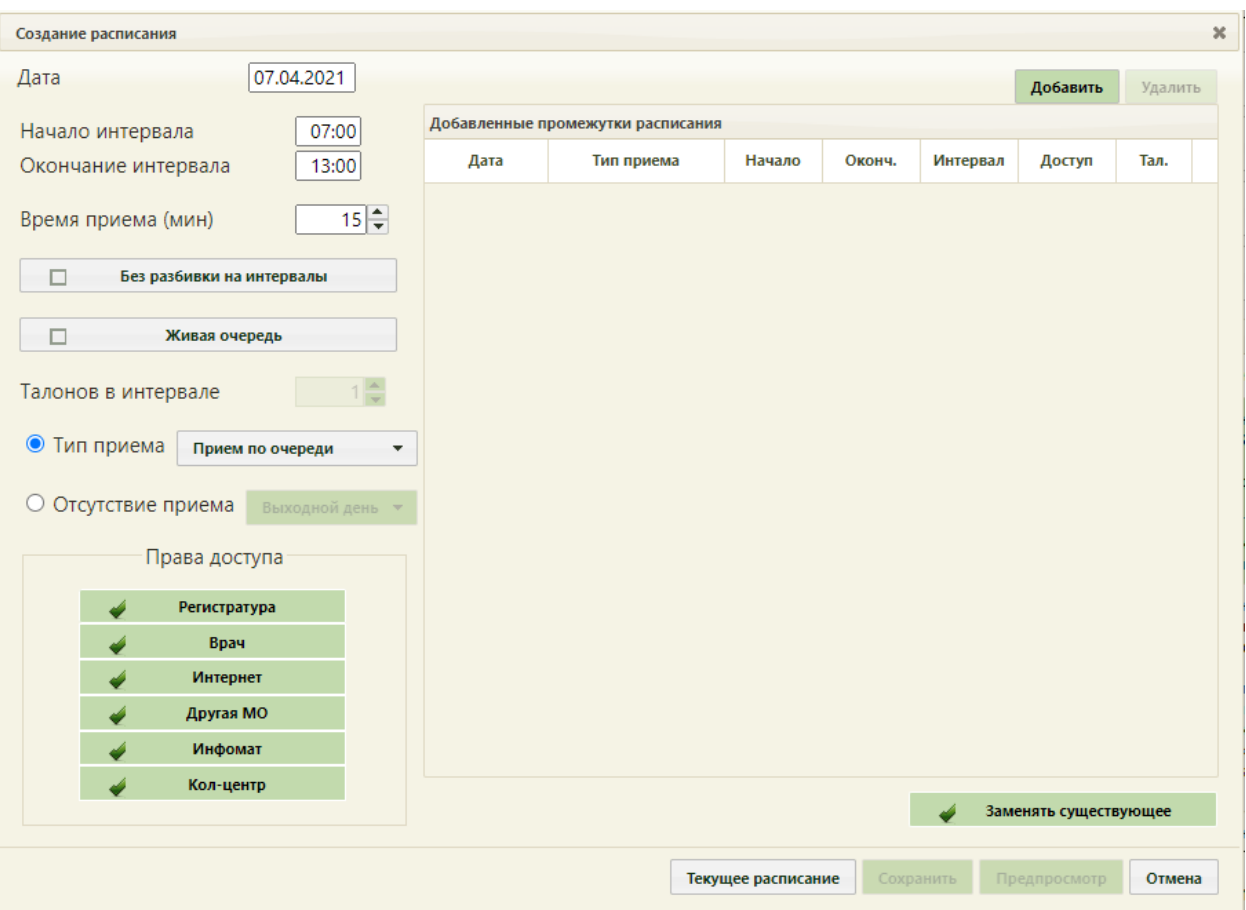

Рисунок 17. Форма «Создание расписания»

<span id="page-11-0"></span>На форме «Создание расписания» необходимо сформировать расписание кабинета, установив права для записи из другой медицинской организации. Для этого необходимо, чтобы в области «Права доступа» был установлен флажок «Другая МО» – он устанавливается по умолчанию. Также следует снять флажки «Интернет», «Инфомат», «Кол-центр».

В поле «Дата» указывается дата, на которую создается расписание. Поле заполняется выбором подходящей записи из календаря. В полях «Начало интервала» и «Окончание интервала» указываются часы приема в кабинете. Поля заполняются как вручную с клавиатуры, так и при помощи специальных ползунков, появляющихся при установке курсора в поле. Нужно нажать на ползунок и, не отпуская его, передвинуть на нужные часы один, и на нужные минуты – другой [\(Рисунок 18\)](#page-12-0).

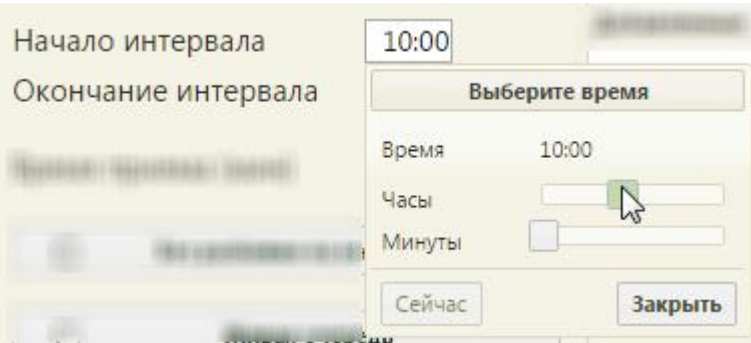

Рисунок 18. Заполнение полей «Начало интервала» и «Окончание интервала»

<span id="page-12-0"></span>Поле «Время приема» заполняется как и вручную с клавиатуры, так и при помощи кнопок $\left| \div \right|$ 

Тип приема необходимо оставить «Прием по очереди». В области «Права доступа»

обязательно должен быть установлен флажок .

Необходимо нажать кнопку **добавить** в области справа. Будет добавлена запись о часах приема с правами доступа на запись [\(Рисунок 19\)](#page-12-1).

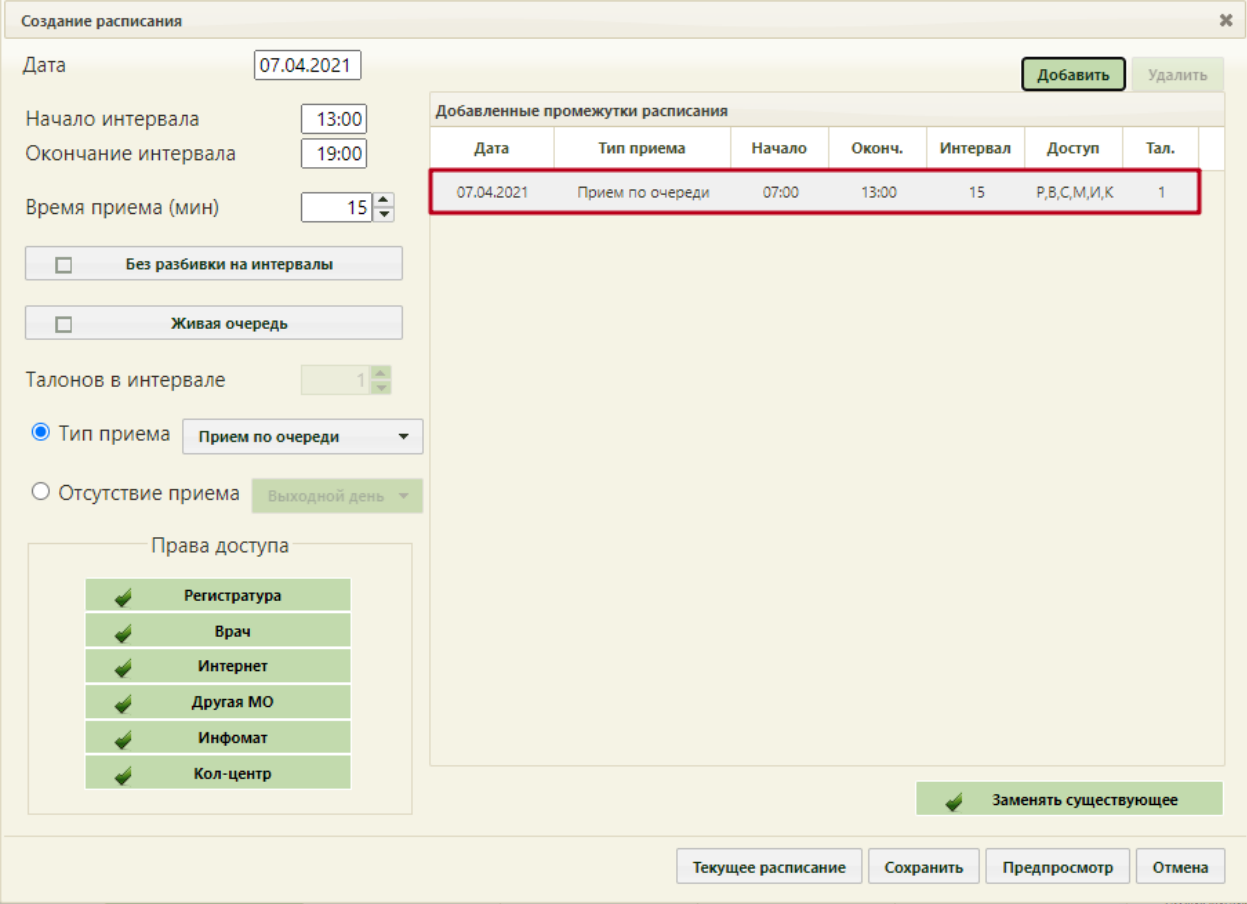

<span id="page-12-1"></span>Рисунок 19. Добавленная запись о приеме

Если нажать кнопку предпросмотр, то можно увидеть сетку созданного расписания

[\(Рисунок 20\)](#page-13-0). Для закрытия формы следует нажать кнопку  $\overline{\phantom{a}}$  вудет осуществлен возврат к форме «Создание расписания».

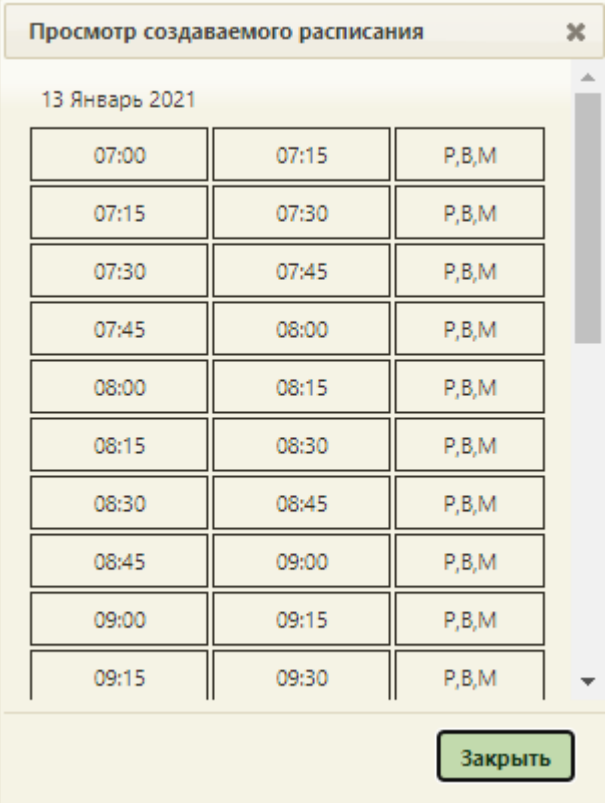

Рисунок 20. Просмотр создаваемого расписания

<span id="page-13-0"></span>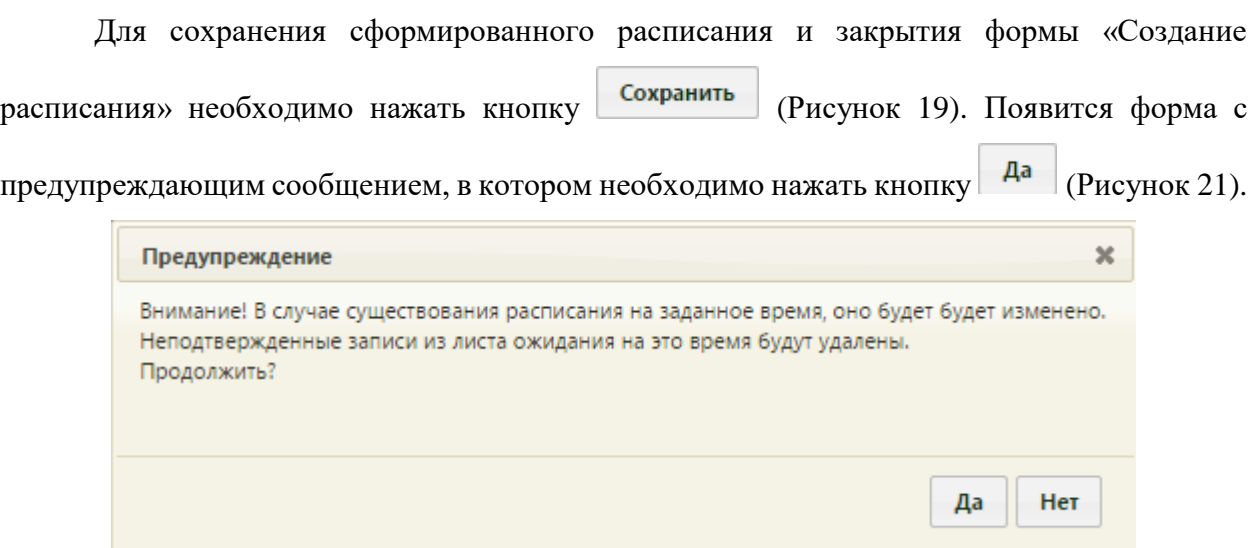

Рисунок 21. Сообщение с предупреждением

<span id="page-13-1"></span>Будет осуществлен возврат к странице ведения расписания, на которую будет добавлено созданное расписание приема в кабинете на дату, указанную при создании расписания [\(Рисунок 22\)](#page-14-1).

| Пн 23 | BT 24 | Cp25 | <b>4T26</b> | $\Pi$ T 27 | C628 | Bc 29 |                                                                                                    |
|-------|-------|------|-------------|------------|------|-------|----------------------------------------------------------------------------------------------------|
| 16:00 |       |      |             |            |      |       | Создать расписание<br>$\blacktriangle$                                                                                                    |
|       |       |      |             |            |      |       | 喘<br>Задать неприемные дни                                                                                                    |
|       |       |      |             |            |      |       | Копировать расписание<br>×.                                                                                                    |
|       |       |      |             |            |      |       | 嚵<br>Удалить расписание                                                                                                    |
| 17:00 |       |      |             |            |      |       | Кабинеты                                                                                                    |
|       |       |      |             |            |      |       | $\Box$<br>Кабинет<br>Наименование                                                                                                    |
|       |       |      |             |            |      |       | Кабинет: №116 ССП (Этаж: 1).<br>$\blacktriangle$<br>Служба сопровождения пациентов<br>116 CC <sub>D</sub><br>(Поликлиника (ГБУЗ МО<br>"Талдомская ЦРБ")) |
| 18:00 |       |      |             |            |      |       | Кабинет: №133 Взр Забор крови<br>(Этаж: 1)<br>133 Взр Забор<br>Процедурный кабинет<br>крови<br>(Поликлиника (ГБУЗ МО<br>"Талдомская ЦРБ"))               |
|       |       |      |             |            |      |       | Кабинет: №208 (Этаж: 2),<br>Правматология (Стационар (ГБУЗ<br>208<br>МО "Талдомская ЦРБ"))                                                               |
| 19:00 |       |      |             |            |      | ٠     | Ка6инет: №211 (Этаж: 2)<br>Правматология (Стационар (ГБУЗ<br>211<br>MO "Tannescran (IDE"I)                                                               |

Рисунок 22. Созданное расписание на странице ведения расписания

# <span id="page-14-1"></span><span id="page-14-0"></span>**5 ЗАПИСЬ В КАБИНЕТ ВНУТРИ МЕДИЦИНСКОЙ ОРГАНИЗАЦИИ**

Запись на прием в кабинет внутри медицинской организации осуществляется при помощи раздела «Расписание приёма» на главной странице Системы [\(Рисунок 23\)](#page-14-2).

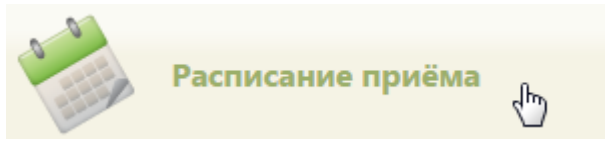

Рисунок 23. Выбор раздела «Расписание приема»

<span id="page-14-2"></span>После этого откроется страница расписания, на которой можно записывать пациентов на прием в кабинет [\(Рисунок 24\)](#page-14-3).

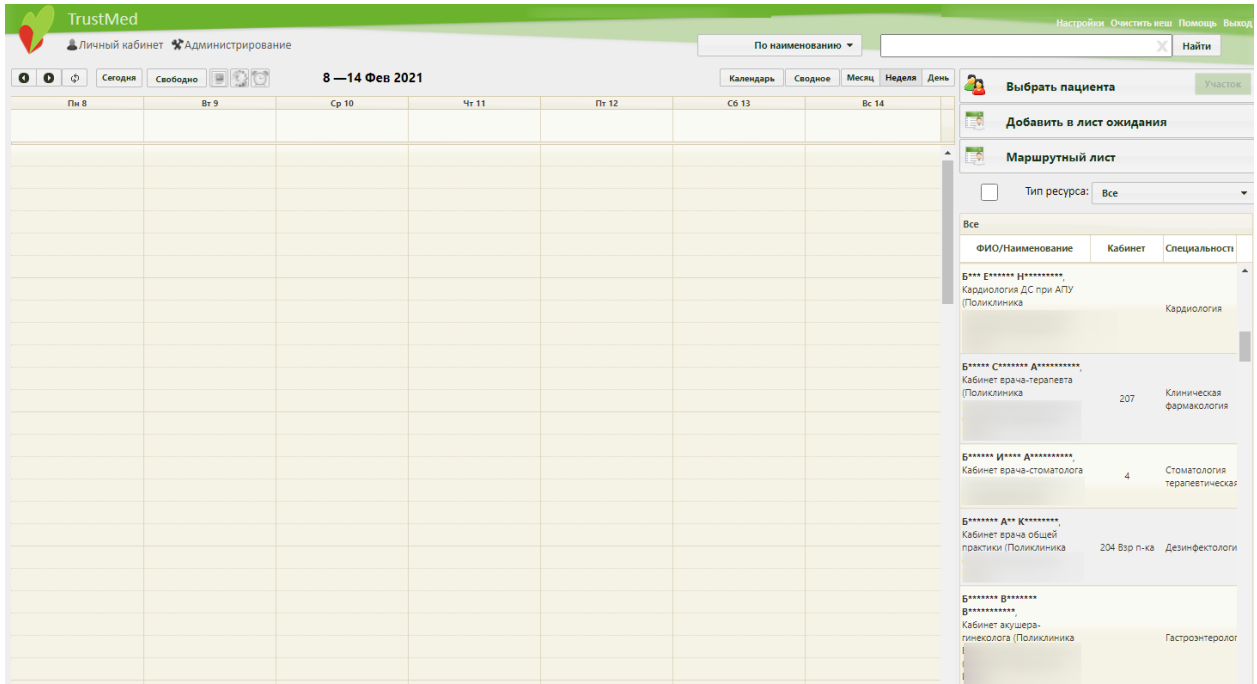

<span id="page-14-3"></span>Рисунок 24. Страница «Расписание приёма»

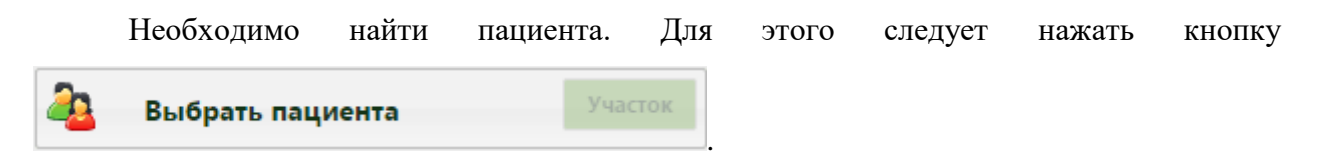

Появится форма поиска пациента, на которой в поле поиска следует ввести данные Найти пациента: ФИО, серию/номер полиса, номер МКАБ или СНИЛС, и нажать кнопку [\(Рисунок 25\)](#page-15-0).

|              | Медицинские карты         | Лист ожидания |                           |                 |                  |                   |    |                   |                       |
|--------------|---------------------------|---------------|---------------------------|-----------------|------------------|-------------------|----|-------------------|-----------------------|
|              |                           |               | <b>CONTRACTOR</b>         |                 |                  | $\times$<br>Найти |    |                   |                       |
|              |                           |               |                           |                 |                  |                   |    |                   |                       |
| $\checkmark$ | Номер карть               | ФИО           | Полис                     | Дата рождень    | Адрес пребывания | Адрес регистрации |    | Участок           | лп!                   |
| $\checkmark$ |                           |               | 12345                     | <b>Contract</b> |                  |                   | #5 | Дерматологический | Стенд ЕМИ.            |
|              |                           |               |                           |                 |                  |                   |    |                   |                       |
|              |                           |               |                           |                 |                  |                   |    |                   |                       |
|              |                           |               |                           |                 |                  |                   |    |                   |                       |
|              |                           |               |                           |                 |                  |                   |    |                   |                       |
|              |                           |               |                           |                 |                  |                   |    |                   |                       |
|              |                           |               |                           |                 |                  |                   |    |                   |                       |
|              |                           |               |                           |                 |                  |                   |    |                   |                       |
|              |                           |               |                           |                 |                  |                   |    |                   | $\blacktriangleright$ |
|              | Открыть медицинскую карту |               | Создать медицинскую карту |                 |                  |                   |    | Выбрать           | Отмена                |

Рисунок 25. Поиск МКАБ пациента

<span id="page-15-0"></span>После выбора пациента необходимо найти кабинет. Для этого на странице «Расписание приёма» рядом с полем поиска нужно выбрать критерий поиска «Поиск по кабинету» [\(Рисунок 26\)](#page-15-1).

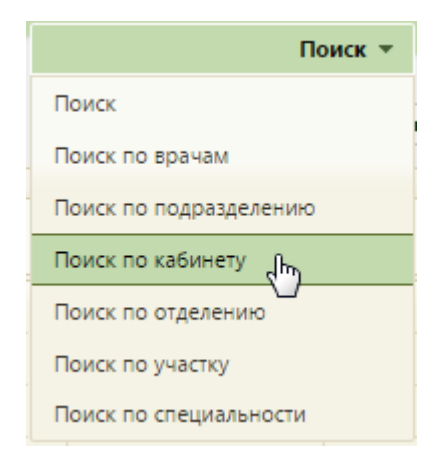

Рисунок 26. Выбор критерия поиска по кабинету

<span id="page-15-1"></span>Появится форма поиска кабинета, в которой нужно выбрать требуемый кабинет, прокрутив вниз список или введя в поле поиска наименование или номер кабинета и нажав кнопку Найти  $(P_{\text{HCYHOK}} 27)$ .

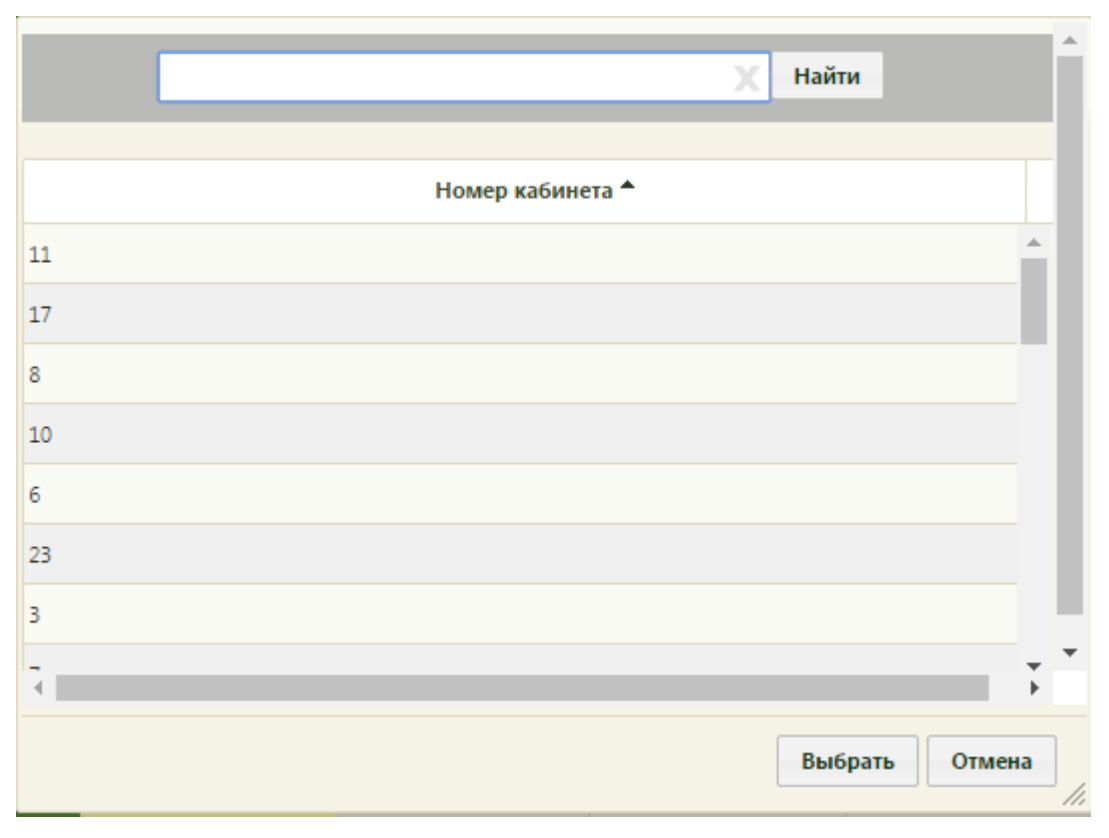

Рисунок 27. Форма поиска кабинета

<span id="page-16-0"></span>Также можно осуществить поиск кабинета и после закрытия формы поиска. Для этого нужно при установленном критерии поиска ввести в поле поиска наименование или номер кабинета и нажать кнопку [\(Рисунок 28\)](#page-16-1). Для отображения полного списка кабинетов необходимо нажать кнопку найти при пустом поле поиска.

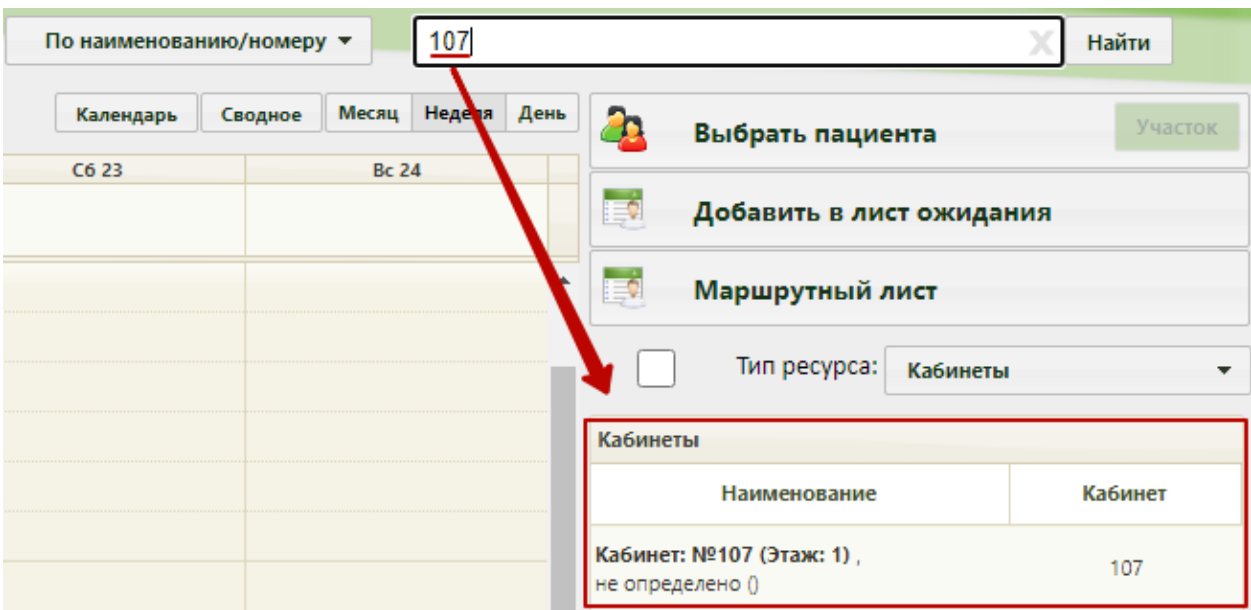

Рисунок 28. Поиска кабинета на странице «Расписание приёма»

<span id="page-16-1"></span>В появившемся списке кабинетов нужно выбрать нужный, слева отобразится сетка расписания выбранного кабинета [\(Рисунок 29\)](#page-17-0).

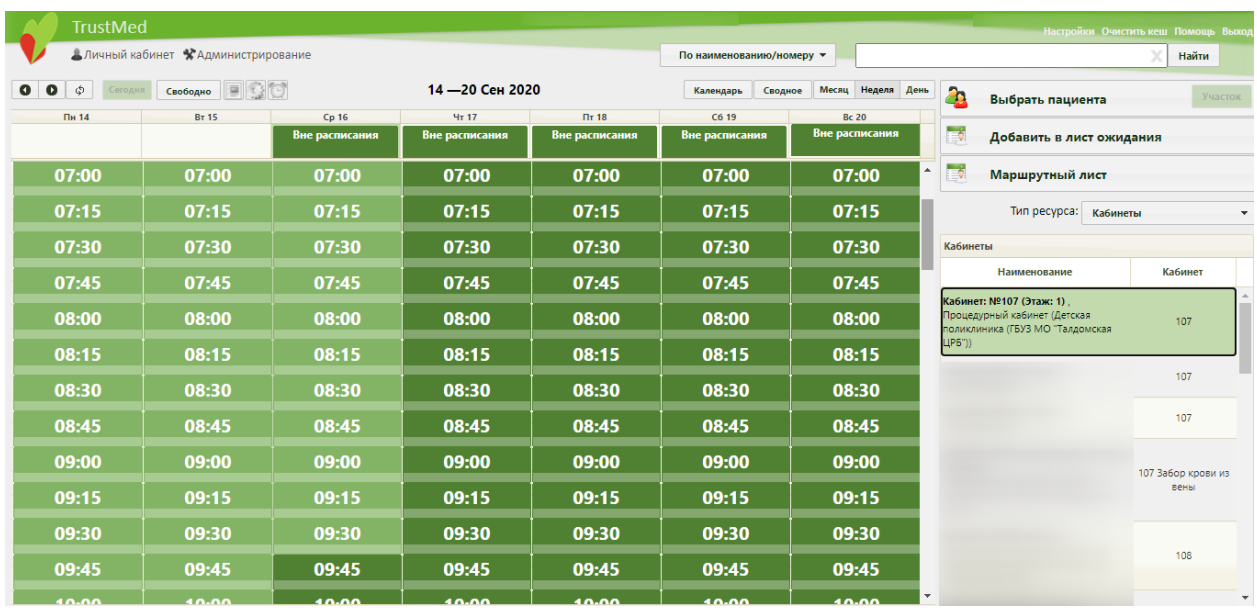

#### Рисунок 29. Расписание кабинета

<span id="page-17-0"></span>После выбора кабинета загрузится его расписание. Необходимо выбрать подходящую ячейку расписания и указать тип приема на появившейся форме «Запись пациента» [\(Рисунок 30\)](#page-17-1). Затем нужно установить параметр «Сложность», определяющий, сколько идущих подряд ячеек расписания нужно занять данной записью. По умолчанию установлено значение «1». Нужное значение вводится вручную с клавиатуры или при помощи стрелок . Если свободного времени будет недостаточно для выбранного уровня сложности, появится сообщение, предупреждающее об этом.

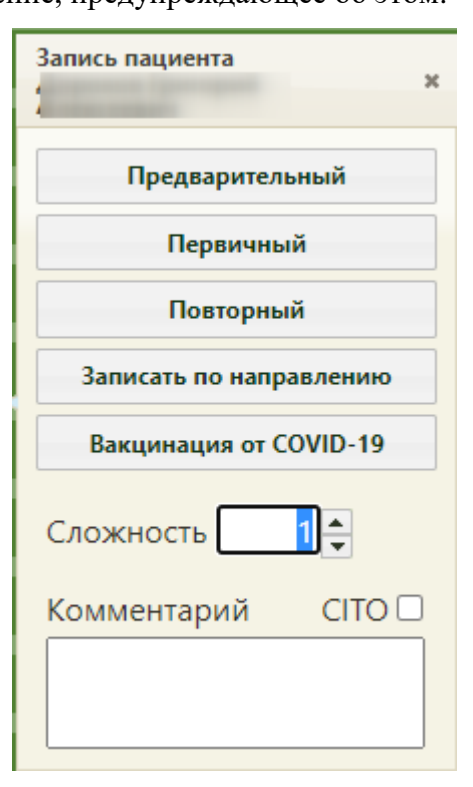

<span id="page-17-1"></span>Рисунок 30. Выбор типа приема пациента

Для записей вне расписания данный параметр недоступен [\(Рисунок \)](#page-18-0). Для записей вне расписания также существует возможность оформить вызов на дом. После выбора пункта «Вызов на дом» откроется форма вызова врача на дом, работа с которой описана в п. **Ошибка! Источник ссылки не найден.**. Вызову на дом, оформляемому через расписание приема, присваивается первичный вид вызова и активное состояние.

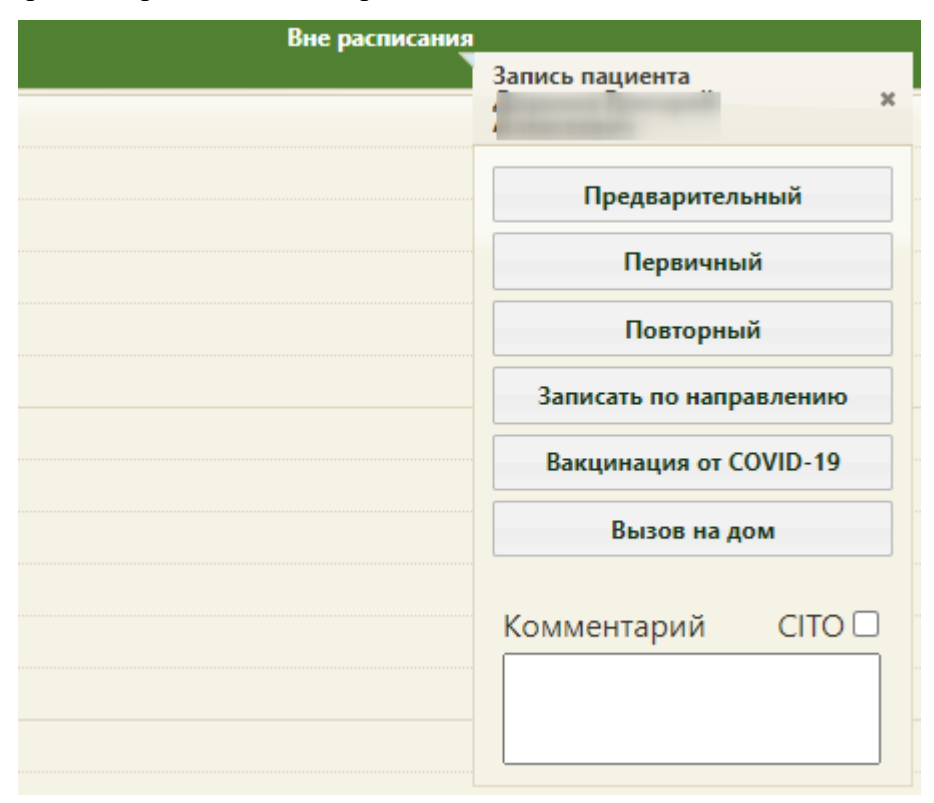

<span id="page-18-0"></span>Рисунок 31. Меню записи пациента на прием вне расписания без параметра «Сложность» Для того чтобы записать пациента на срочный прием, в меню записи пациента на прием необходимо установить флажок в поле «CITO» (Рисунок 718).

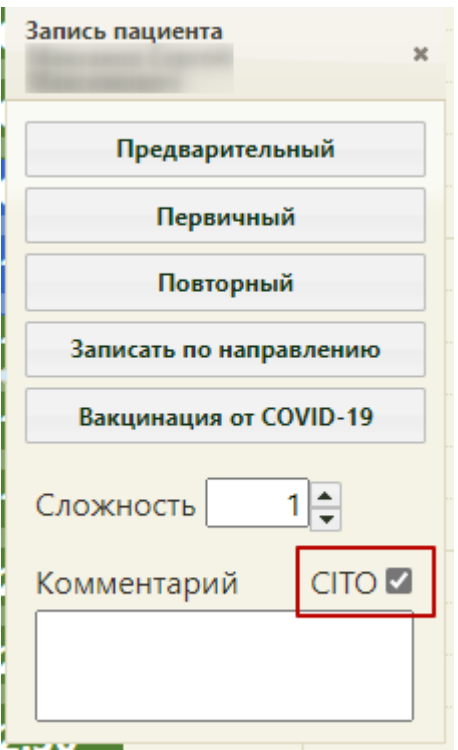

Рисунок 31. Меню записи пациента на срочный прием

К записи пациента на прием можно оставить дополнительную информацию в поле «Комментарий» (Рисунок 719).

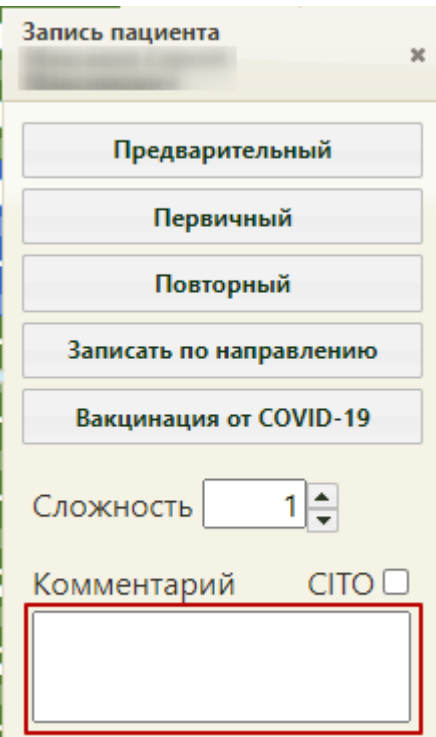

Рисунок 32. Поле «Комментарий»

Если был выбран тип приема «Предварительный», то в соседней вкладке браузера откроется талон на прием, который нужно распечатать [\(Рисунок 33\)](#page-20-0). Для печати нужно нажать кнопку  $\Box$ Печать, дальнейшая печать выполняется средствами браузера.

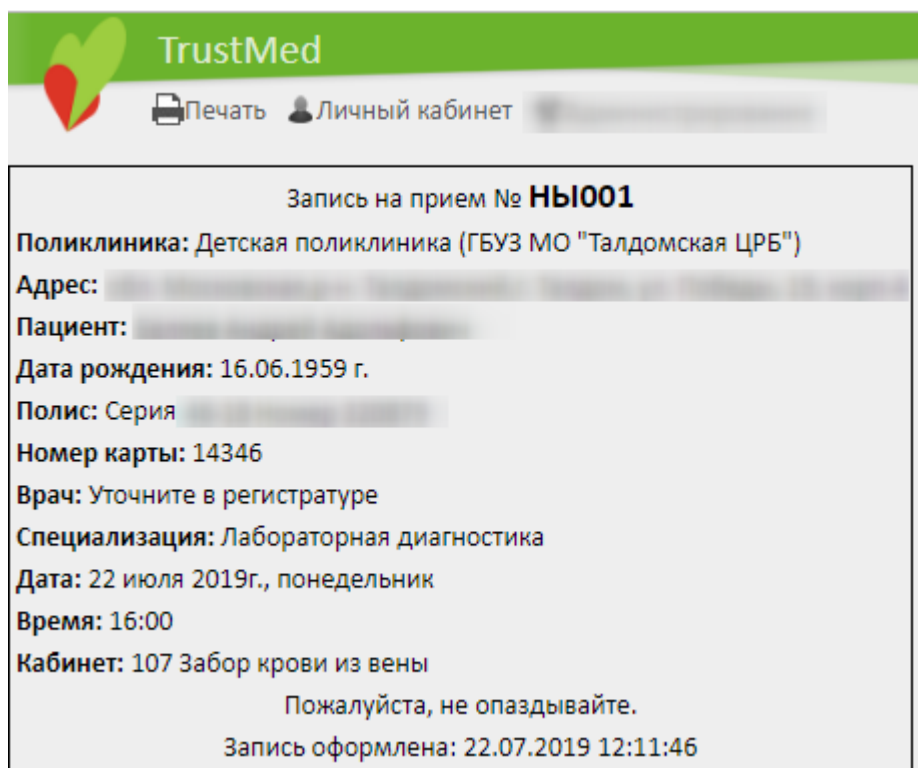

Рисунок 33. Форма печати талона на прием

<span id="page-20-0"></span>Если был выбран тип приема «Первичный», то появится форма заполнения ТАП, в

котором можно заполнить требуемые поля или нажать кнопку [\(Рисунок 34\)](#page-21-0).

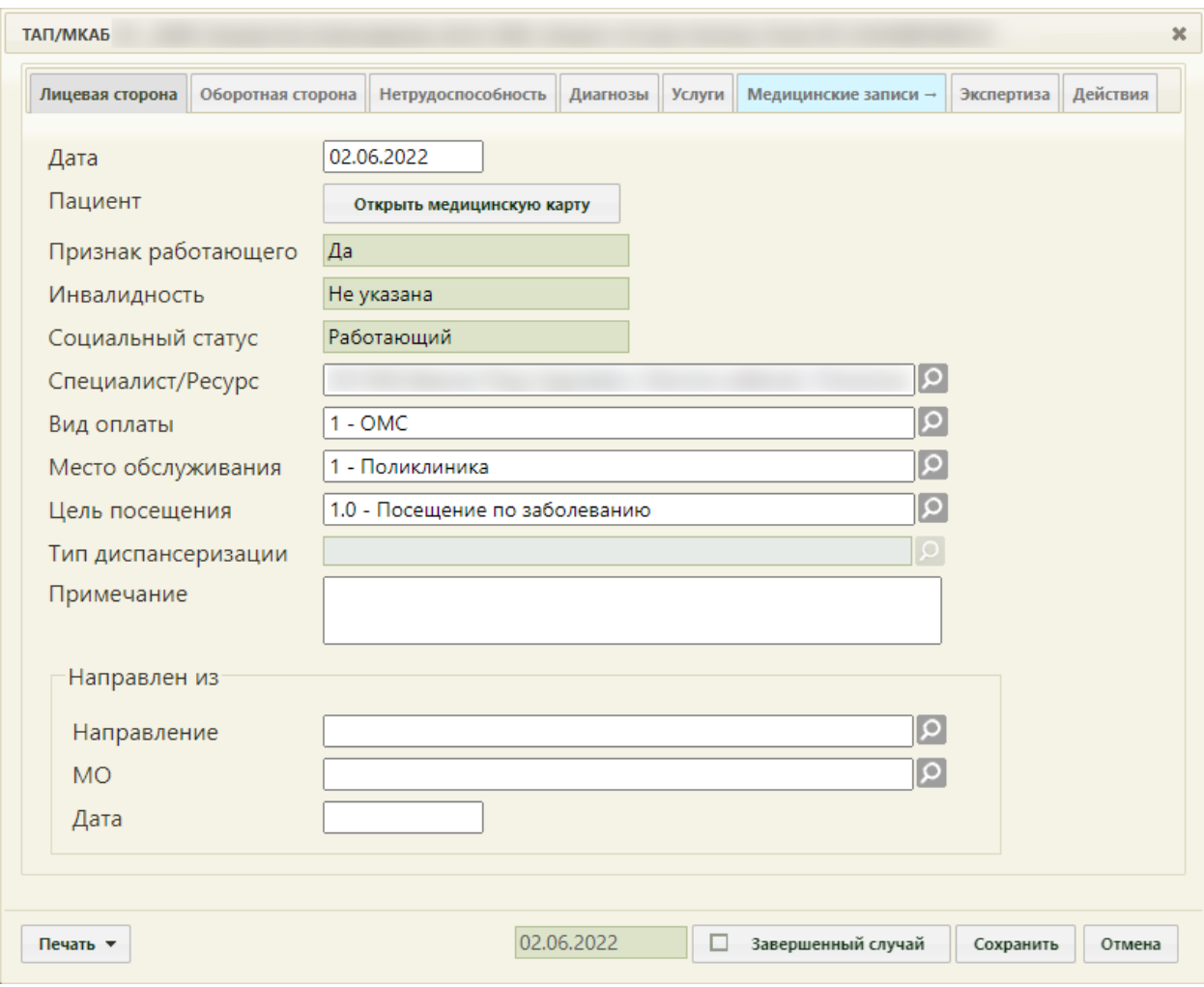

Рисунок 34. Форма «ТАП»

<span id="page-21-0"></span>Для ресурса кабинет с установленной специальностью «Вакцинация от COVID-19», при выборе типа приёма «Первичный» автоматически открывается окно создания ТАП со следующими предзаполненными полями:

> «Цель посещения» – предзаполняется значением «2.1 - Медицинский осмотр». Поле заполняется на вкладке «Лицевая сторона» [\(Рисунок 35\)](#page-22-0).

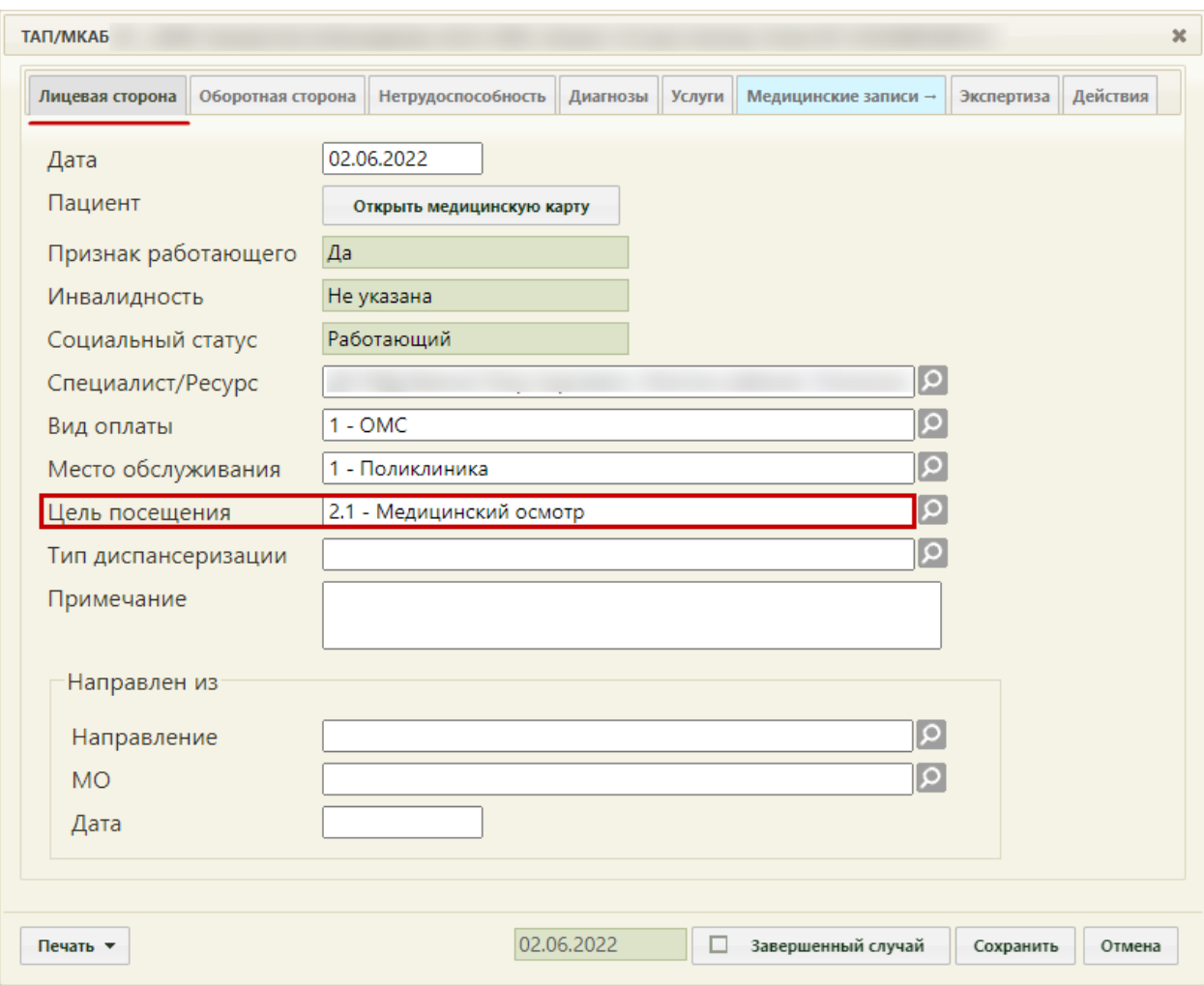

<span id="page-22-0"></span>Рисунок 35. Окно создания талона амбулаторного пациента, с предзаполненным полем «Цель посещения»

- Основной диагноз «Код по МКБ» предзаполняется значением «Z00.0 Общий медицинский осмотр». Поле заполняется на вкладке «Оборотная сторона» [\(Рисунок 36\)](#page-23-0).
- «Результат обращения» предзаполняется значением «301 Лечение завершено» на вкладке «Оборотная сторона».
- «Исход заболевания» предзаполняется значением «306 Осмотр» на вкладке «Оборотная сторона».

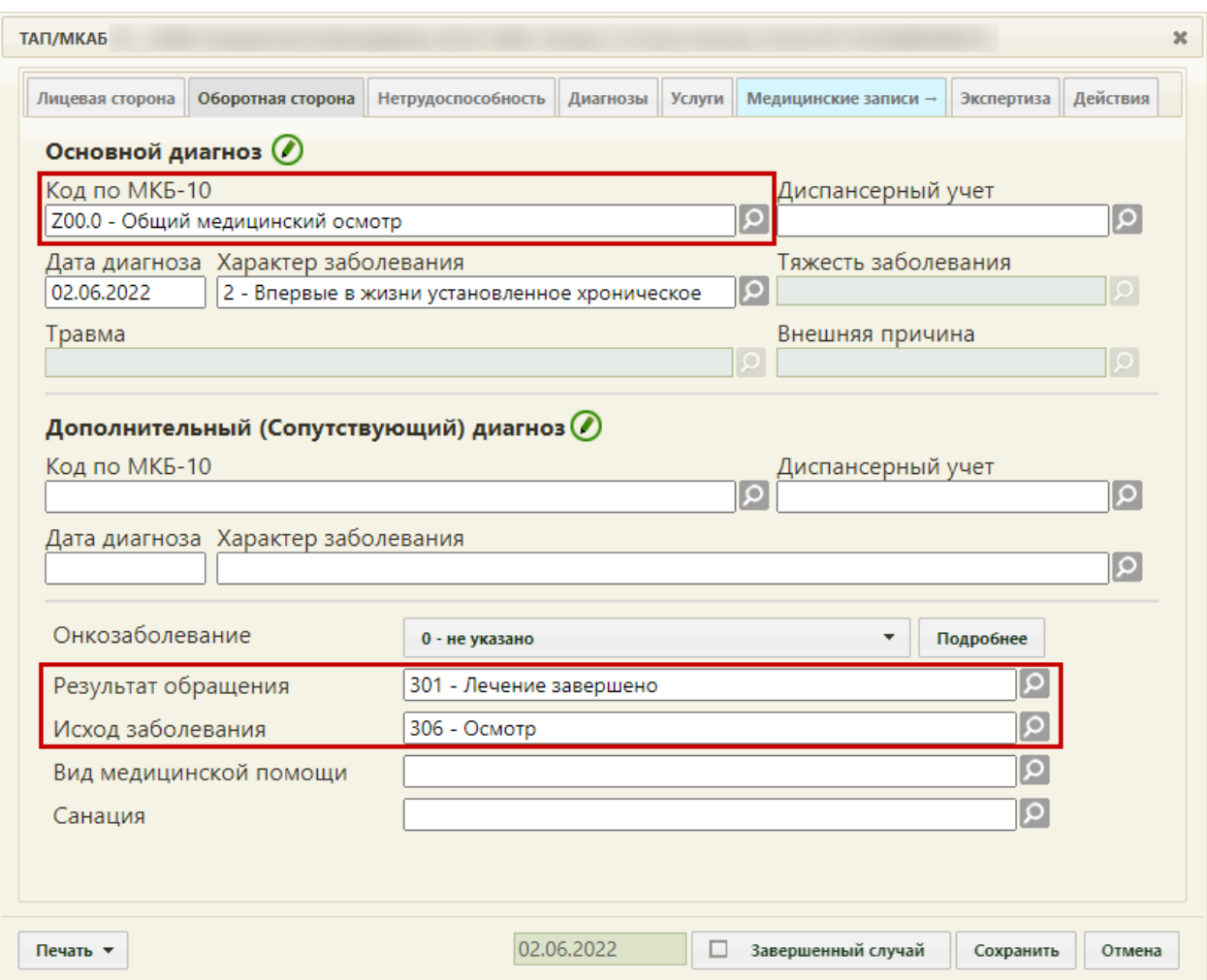

<span id="page-23-0"></span>Рисунок 36. Окно создания ТАП, с предзаполненным полями на вкладке «Оборотная сторона»

После заполнения всех необходимых данных следует нажать кнопку «Сохранить» [\(Рисунок 36\)](#page-23-0).

Если был выбран тип приема «Повторный», то появится форма выбора ТАП, на которой нужно найти требуемый ТАП, при необходимости – заполнить требуемые поля ил и нажать кнопку сохранить для закрытия формы ТАП и возвращения к сетке расписания [\(Рисунок 37\)](#page-24-0).

| Выбор ТАП - [В] |                         |                                                                                                    |        | $\infty$          |
|-----------------|-------------------------|----------------------------------------------------------------------------------------------------|--------|-------------------|
| ФИО пациента    | Открыт $\div$           | Диагноз                                                                                                    | Закрыт | ФИО доктора       |
|                 | 06.12.2018 г. Не указан |                                                                                                    | Открыт |                   |
|                 | 04.12.2018 г. Не указан |                                                                                                    | Открыт |                   |
|                 | 30.11.2018 г. Не указан |                                                                                                    | Открыт |                   |
|                 | 23.10.2018 г. Не указан |                                                                                                    | Открыт |                   |
|                 | 12.10.2018 г. Не указан |                                                                                                    | Открыт |                   |
|                 | 10.10.2018 г. Не указан |                                                                                                    | Открыт |                   |
|                 | 10.04.2018 г. Не указан |                                                                                                    | Открыт |                   |
|                 | 06.02.2018 г. Не указан |                                                                                                    | Открыт |                   |
|                 | 26.01.2018 г. Не указан |                                                                                                    | Открыт |                   |
|                 | 19.01.2018 г.           | Ү22.0 - Повреждение в<br>результате выстрела из<br>ручного огнестрельного<br>оружия с неопределенными<br>намерениями. В доме,<br>квартире, жилом здании | Открыт |                   |
| Создать ТАП     |                         |                                                                                                    |        | Выбрать<br>Отмена |

Рисунок 37. Форма поиска ТАП

<span id="page-24-0"></span>Пациент будет записан на прием в кабинет [\(Рисунок 38\)](#page-24-1).

| 21:00 | 21:00                                                                      |
|-------|----------------------------------------------------------------------------|
| 21:15 | [B]<br>10.10.1998 г.                                                       |
| 21:30 | Тип ячейки: Прием по очереди<br>Права записи: Р В С Д И К<br>Талон № 23057 |
| 21:45 | Телефон пациента:<br>Сложность: 1<br>Срочный приём: Нет                    |

Рисунок 38. Записанный пациент на прием в кабинет

<span id="page-24-1"></span>При установке признака срочный прием, в ячейке появится значок с восклицательным знаком (Рисунок 726).

| 13:45 | 13:45   |
|-------|---------|
|       |         |
| 14:00 | 14:00 K |
|       |         |
| 14:15 | 14:15   |
|       |         |
| 14:30 | 14:30   |
|       |         |
|       |         |

Рисунок 39. Срочный прием

При выборе ячейки со специальностью «Вакцинация от COVID-19» в случае лечения пациента в разделе «Медицинские записи» автоматически создается медицинская запись «Осмотр перед вакцинацией от коронавирусной инфекции» [\(Рисунок 40\)](#page-25-1).

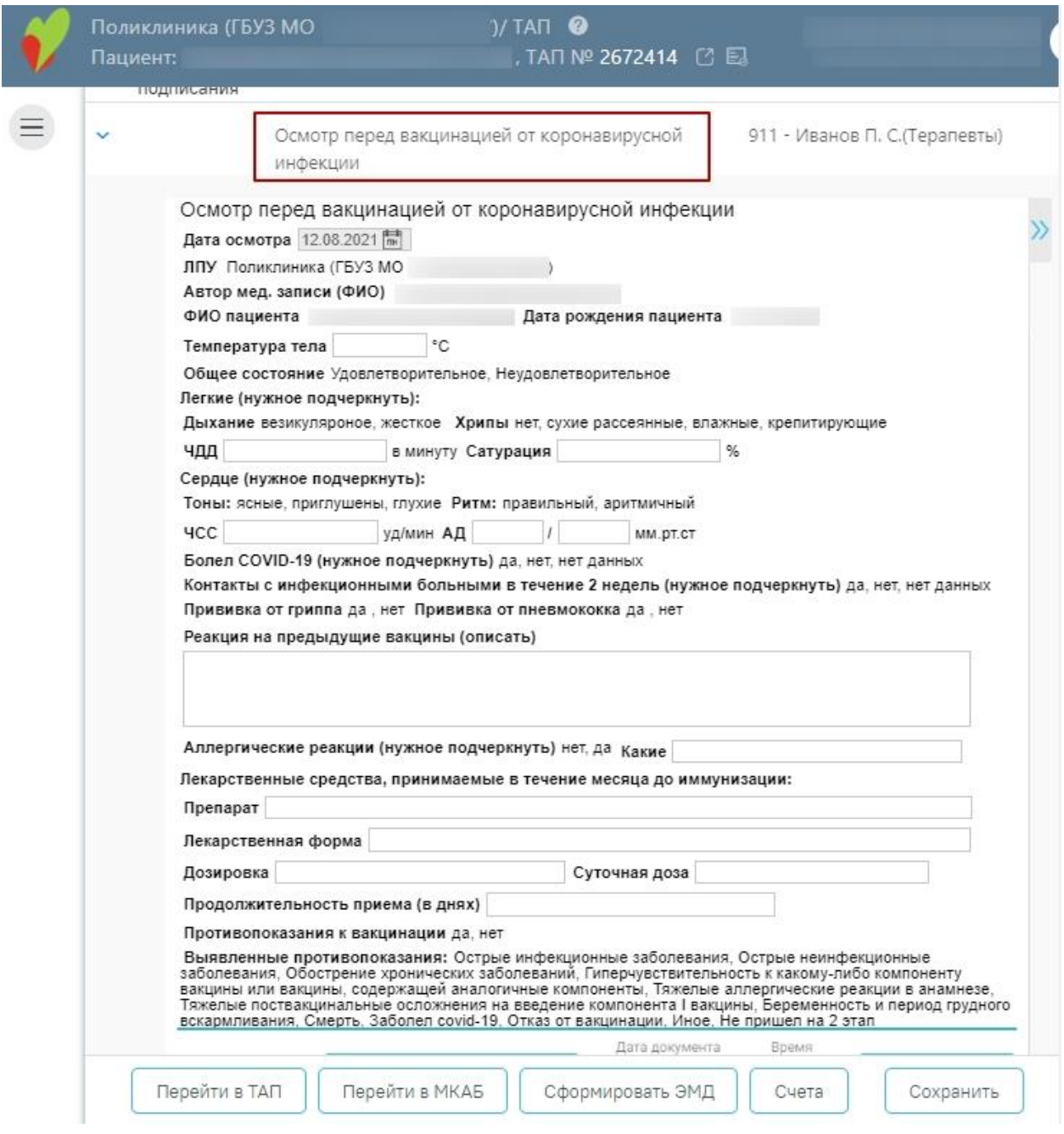

Рисунок 40. Автоматически созданная мед.запись

## <span id="page-25-1"></span><span id="page-25-0"></span>**6 ЗАПИСЬ В ДРУГУЮ МЕДИЦИНСКУЮ ОРГАНИЗАЦИЮ**

Запись на прием в другое ЛПУ осуществляется при помощи подсистемы «Врачврач».

Открытие подсистемы осуществляется с формы направления на исследование нажатием кнопки «Сохранить и Записать…», если пациент направляется в другую

медицинскую организацию (другое юридическое лицо), и она указана в поле «Направлен в ЛПУ» [\(Рисунок 41\)](#page-26-0).

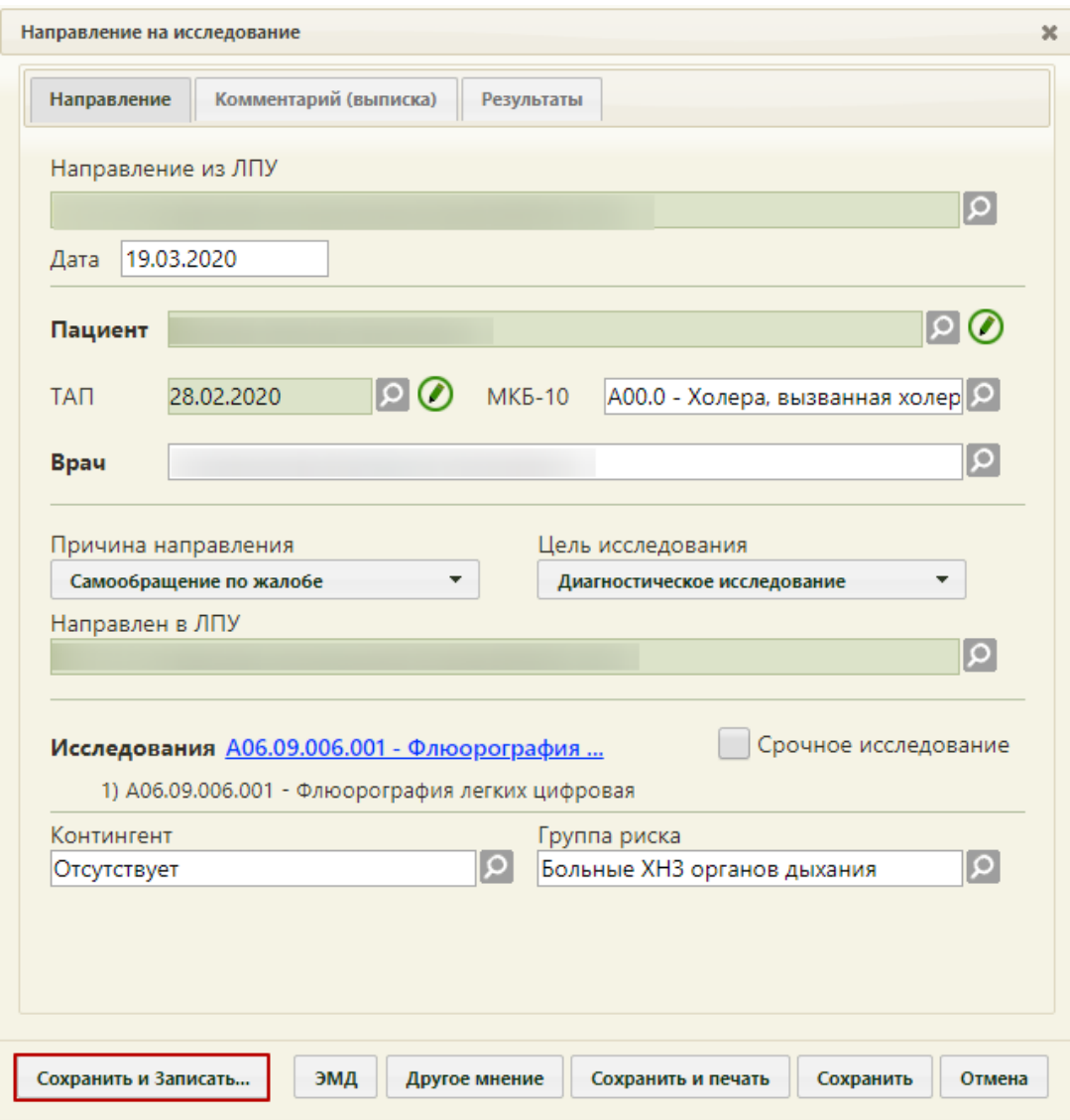

Рисунок 41. Кнопка «Сохранить и Записать…»

<span id="page-26-0"></span>В соседней вкладке браузера откроется страница авторизации [\(Рисунок 42\)](#page-27-0). Следует ввести логин и пароль и нажать кнопку «Войти». Логин и пароль необходимо получить у администратора подсистемы.

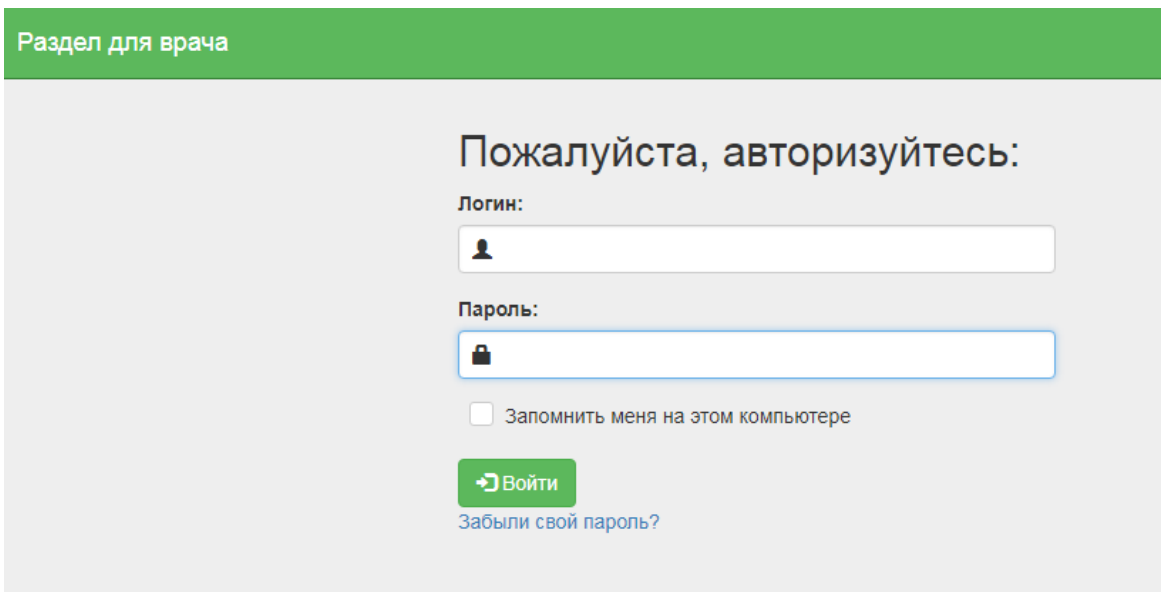

Рисунок 42. Окно авторизации

<span id="page-27-0"></span>Отобразится раздел «Расписание врачей». В верхней части раздела отображается область с информацией о пациенте и направлении на исследование [\(Рисунок 43\)](#page-27-1).

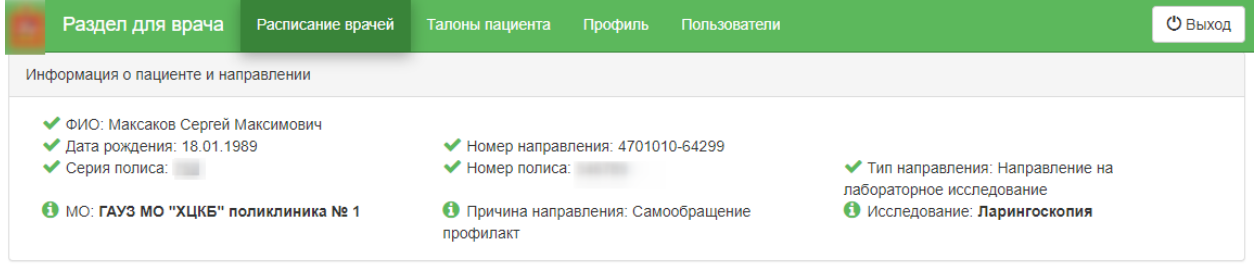

Рисунок 43. Информация о пациенте и направлении

<span id="page-27-1"></span>В поле «Выбор ЛПУ» автоматически указывается медицинская организация, в которую был направлен пациент. **Обратите внимание!** Запись пациента возможна только в медицинскую организацию, указанную в поле «Направлен в ЛПУ» в направлении на исследование.

Ниже отображается список специализаций медицинской организации. Следует выбрать специализацию в списке или найти нужную при помощи поля поиска [\(Рисунок 44\)](#page-28-0).

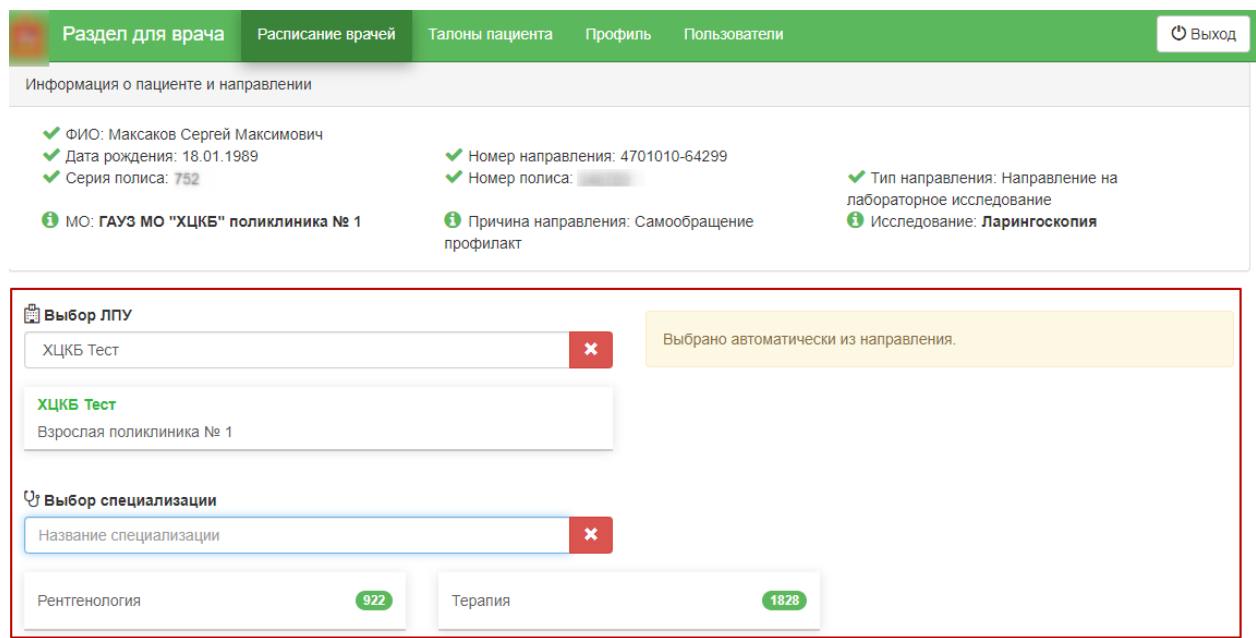

Рисунок 44. Выбор специализации

<span id="page-28-0"></span>После выбора специализации отобразится список врачей или оборудования и сетка расписания приема врачей или приема на оборудовании [\(Рисунок 45\)](#page-28-1).

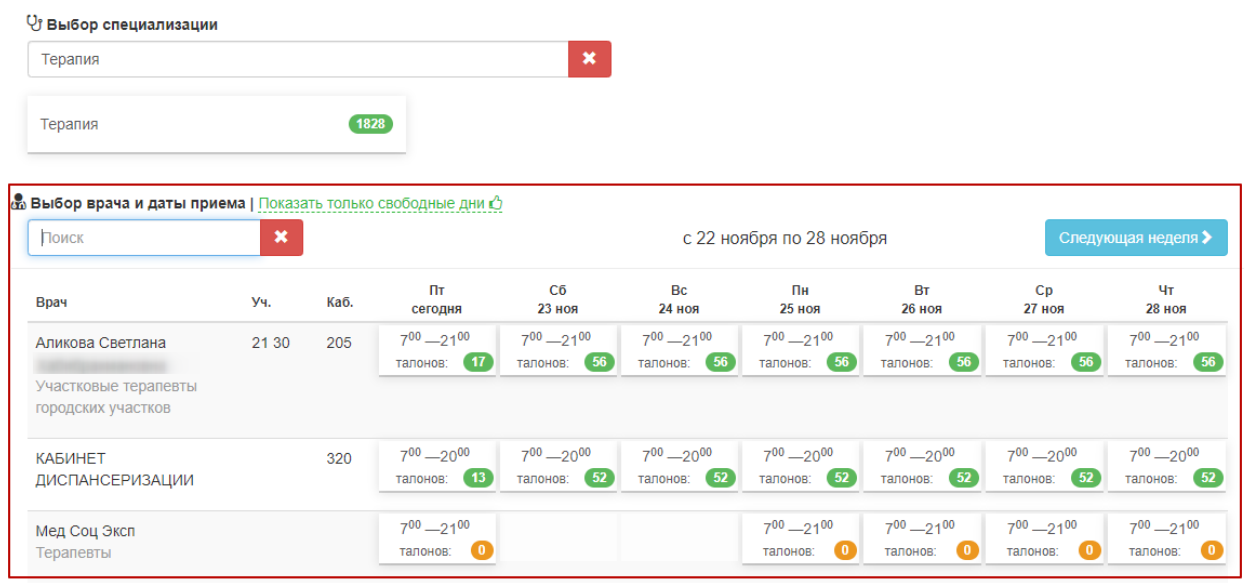

Рисунок 45. Сетка расписания приема на оборудовании

<span id="page-28-1"></span>Необходимо выбрать дату приема у врача или на подходящем оборудовании отобразится сетка ячеек приема. Далее следует выбрать время приема [\(Рисунок 46\)](#page-29-0).

#### & Выбор врача и даты приема | Показать только свободные дни О

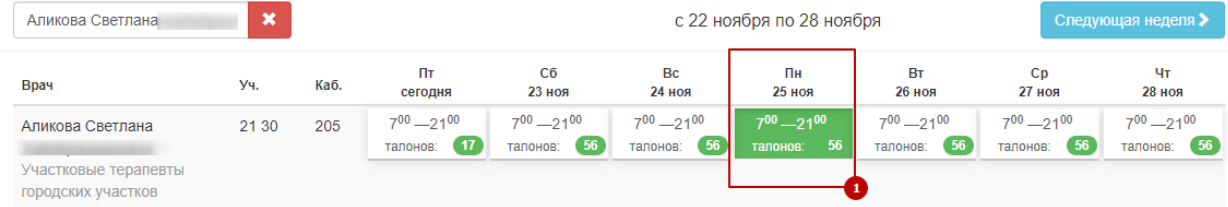

#### **© Выбор времени приема**

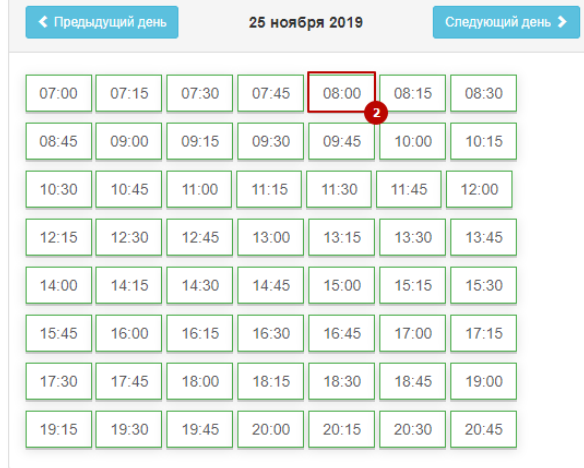

### Рисунок 46. Выбор времени приема

<span id="page-29-0"></span>После выбора подходящей ячейки приема отобразится информация о выбранной ячейке расписания, а также поля с автоматически заполненными данными пациента [\(Рисунок 47\)](#page-30-0). Данные пациента недоступны для редактирования.

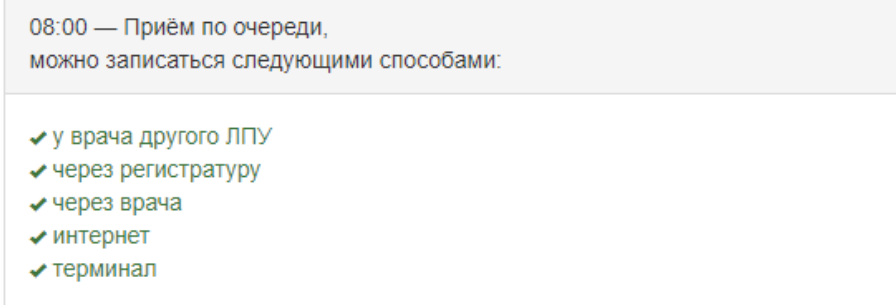

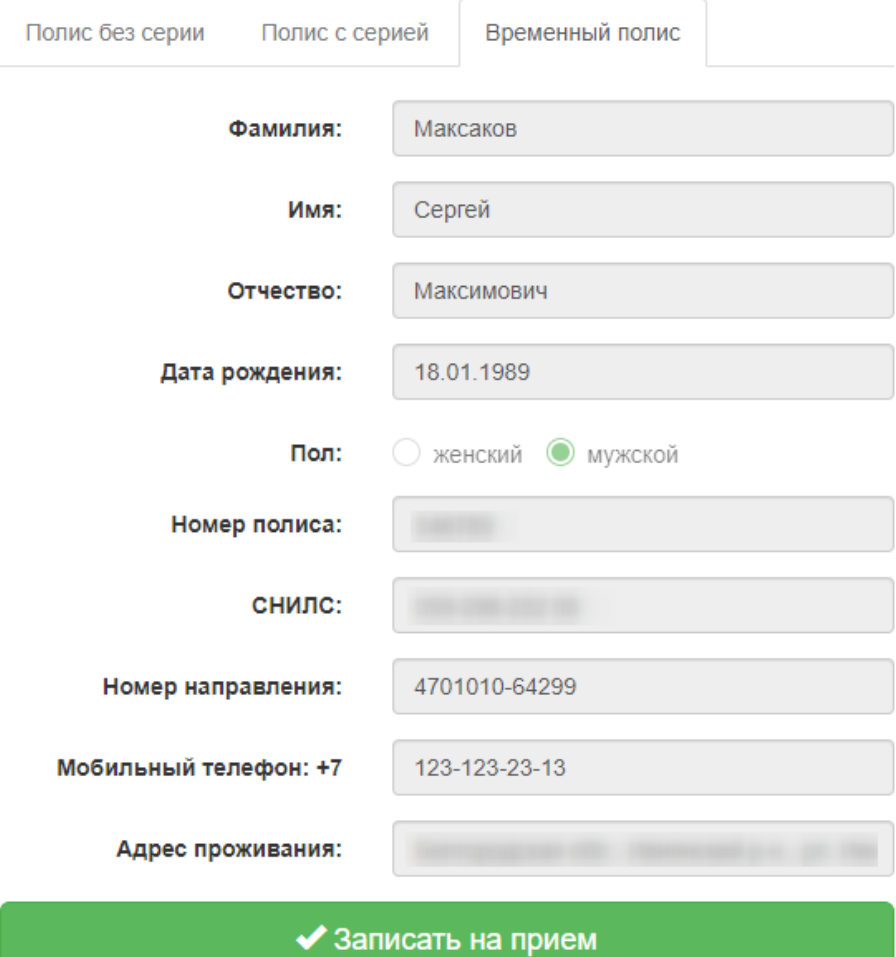

Рисунок 47.Данные пациента

<span id="page-30-0"></span>Для записи пациента следует нажать кнопку «Записать на приём».

Пациент будет записан на прием. Отобразится информация о записи [\(Рисунок 48\)](#page-30-1).

#### Записи на прием

<span id="page-30-1"></span>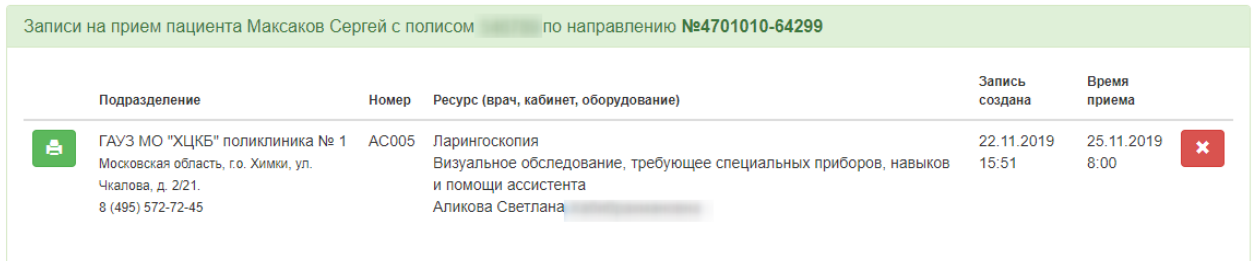

Рисунок 48. Информация о записи

Для печати талона на приём следует нажать кнопку – Распечатать запись.

Откроется вкладка браузера с печатной формой талона на прием [\(Рисунок 49\)](#page-31-0). Дальнейшая печать выполняется средствами браузера.

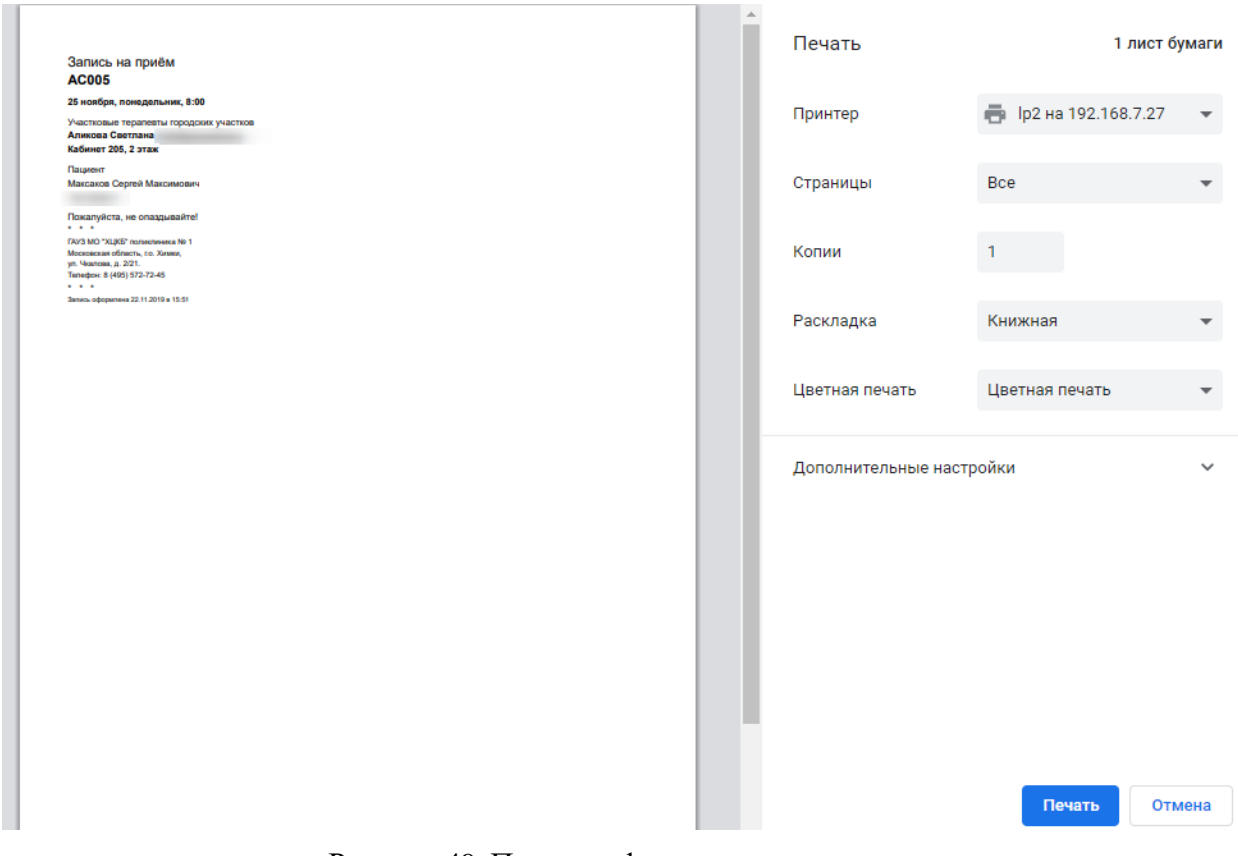

Рисунок 49. Печатная форма талона на прием

<span id="page-31-0"></span>Отменить запись на приём можно, нажав кнопку – Отменить запись. Отобразится окно подтверждения отмены записи на приём [\(Рисунок 50\)](#page-31-1). Чтобы подтвердить проведение операции следует нажать кнопку «Отменить запись».

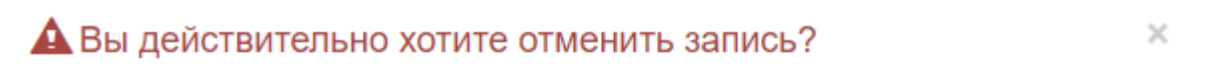

Запись №АС005 на ресурс Аликова Светлана Хабибрахмановна Ha 25.11.2019 8:00

### ■ Отменить запись

<span id="page-31-1"></span>Рисунок 50. Подтверждение отмены записи Талон на прием будет удален. Запись будет отменена.

Если после записи пациента на приём перейти на вкладку «Расписание врачей», отобразится информация, что по данному направлению пациент уже записан [\(Рисунок 51\)](#page-32-0).

<span id="page-32-0"></span>

|                                     | Раздел для врача                                                                                                    | Расписание врачей | Талоны пациента                                          | Профиль | Пользователи |                                                                | <b>• Выход</b> |  |  |
|-------------------------------------|----------------------------------------------------------------------------------------------------|-------------------|----------------------------------------------------------|---------|--------------|----------------------------------------------------------------|----------------|--|--|
| Информация о пациенте и направлении |                                                                                                    |                   |                                                          |         |              |                                                                |                |  |  |
|                                     | ◆ ФИО: Максаков Сергей Максимович<br>◆ Дата рождения: 18.01.1989                                                      |                   | ◆ Номер направления: 4701010-64298                       |         |              |                                                                |                |  |  |
|                                     | Серия полиса:                                                                                                    |                   | • Номер полиса:                                          |         |              | • Тип направления: Направление на<br>лабораторное исследование |                |  |  |
|                                     | ● МО: ГАУЗ МО "ХЦКБ" поликлиника № 1                                                                                  |                   | • Причина направления: Профилактический<br><b>OCMOTD</b> |         |              | • Исследование: Флюорография легких                            |                |  |  |
|                                     | Х По данному направлению уже создана запись на прием, на 28.11.2019 12:00. Пациент записан на ресурс Аликова Светлана |                   |                                                          |         |              |                                                                |                |  |  |

Рисунок 51. Сообщение о записи пациента